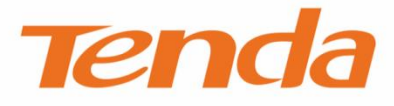

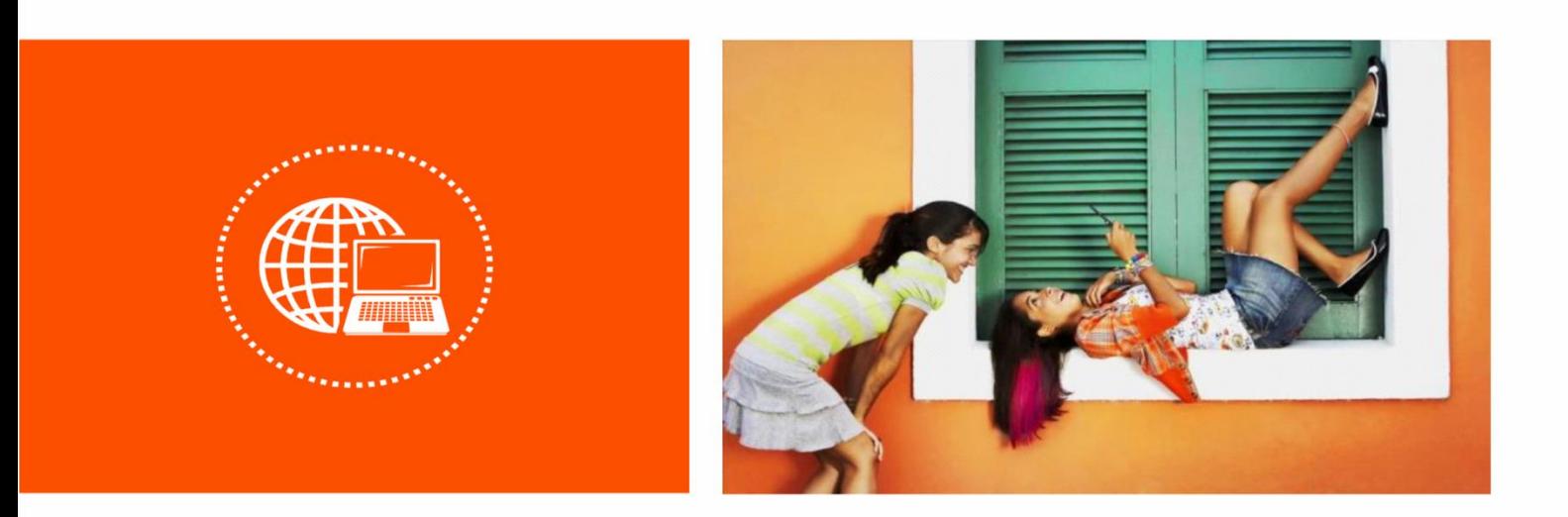

### **AV1000 WiFi Powerline Extender Kit**

**User Guide**

#### **Copyright Statement**

© 2017 Shenzhen Tenda Technology Co., Ltd. All rights reserved.

**Tenda** is a registered trademark legally held by Shenzhen Tenda Technology Co., Ltd. Other brand and

product names mentioned herein are trademarks or registered trademarks of their respective holders. Copyright of the whole product as integration, including its accessories and software, belongs to Shenzhen Tenda Technology Co., Ltd. No part of this publication can be reproduced, transmitted, transcribed, stored in a retrieval system, or translated into any language in any form or by any means without the prior written permission of Shenzhen Tenda Technology Co., Ltd.

#### **Disclaimer**

Pictures, images and product specifications herein are for references only. To improve internal design, operational function, and/or reliability, Tenda reserves the right to make changes to the products without obligation to notify any person or organization of such revisions or changes. Tenda does not assume any liability that may occur due to the use or application of the product described herein. Every effort has been made in the preparation of this document to ensure accuracy of the contents, but all statements, information and recommendations in this document do not constitute a warranty of any kind, express or implied.

#### **Preface**

Thank you for choosing Tenda! Please read this user guide before you start with PH5.

#### **Conventions**

The typographical elements that may be found in this document are defined as follows.

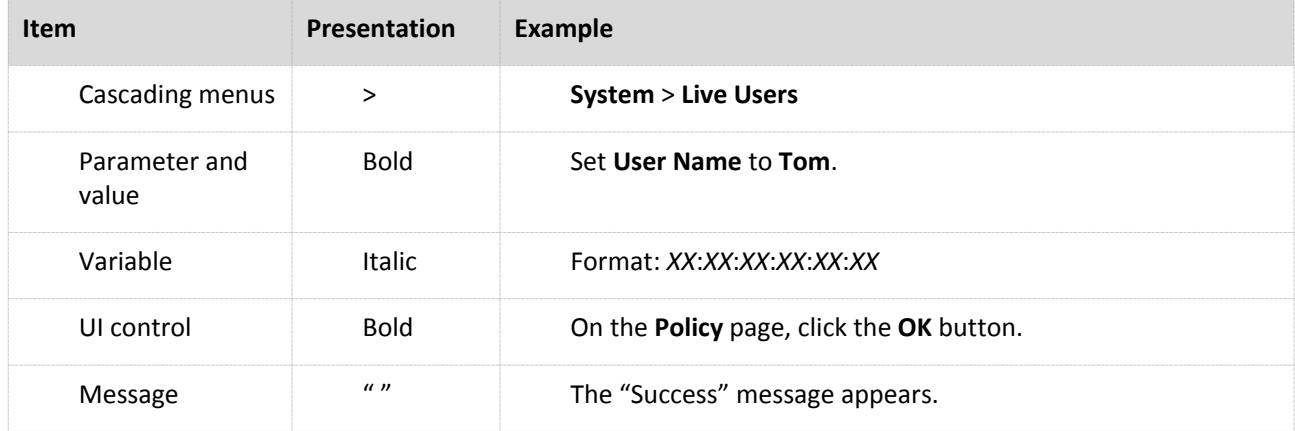

The symbols that may be found in this document are defined as follows.

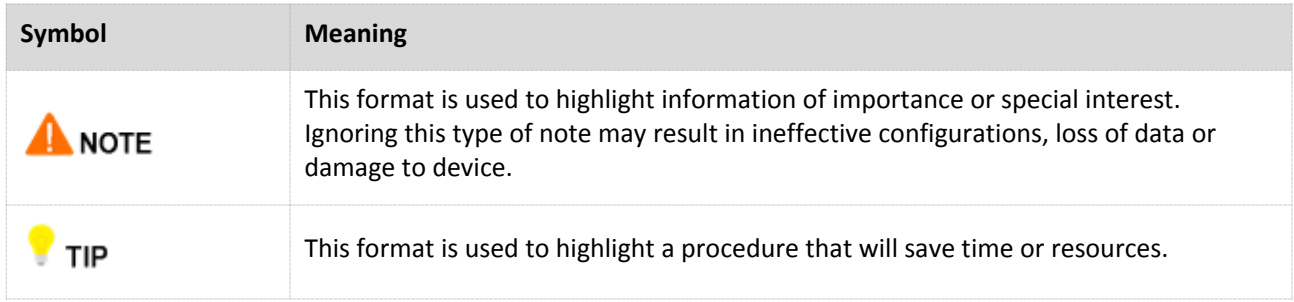

#### **Acronyms and Abbreviations**

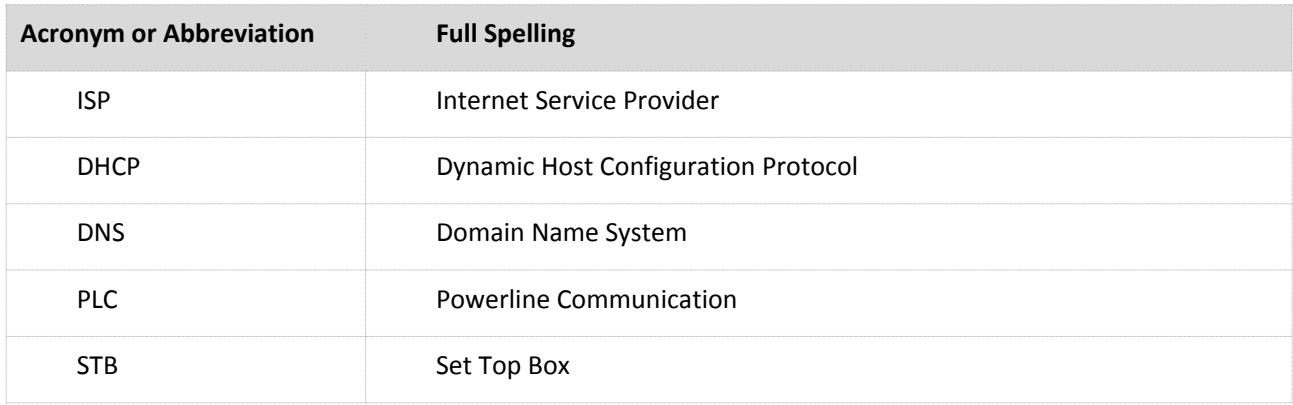

#### **Additional Information**

For more information, search this product model on our website at [http://www.tendacn.com.](http://www.tendacn.com/)

#### **Technical Support**

If you need more help, contact us by any of the following means. We will be glad to assist you as soon as possible.

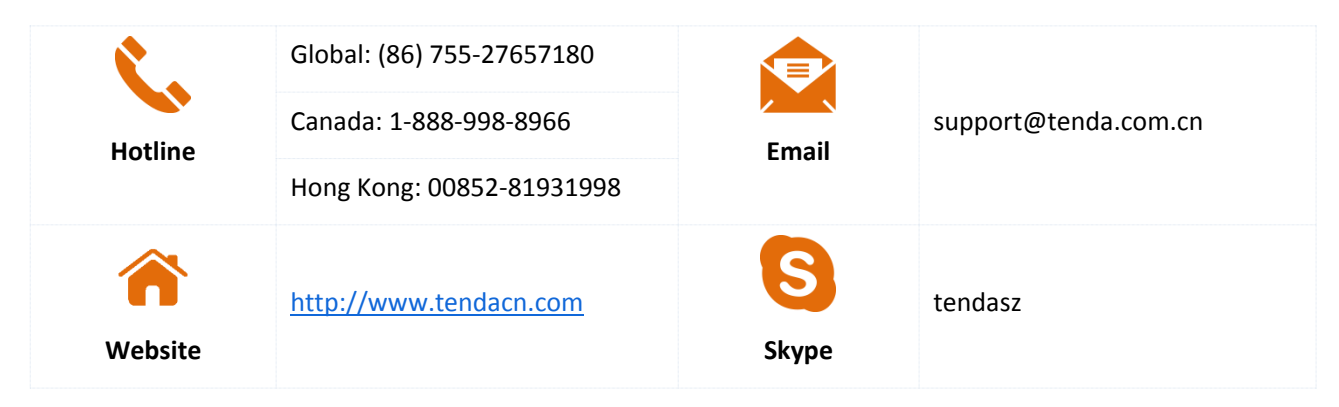

## **Contents**

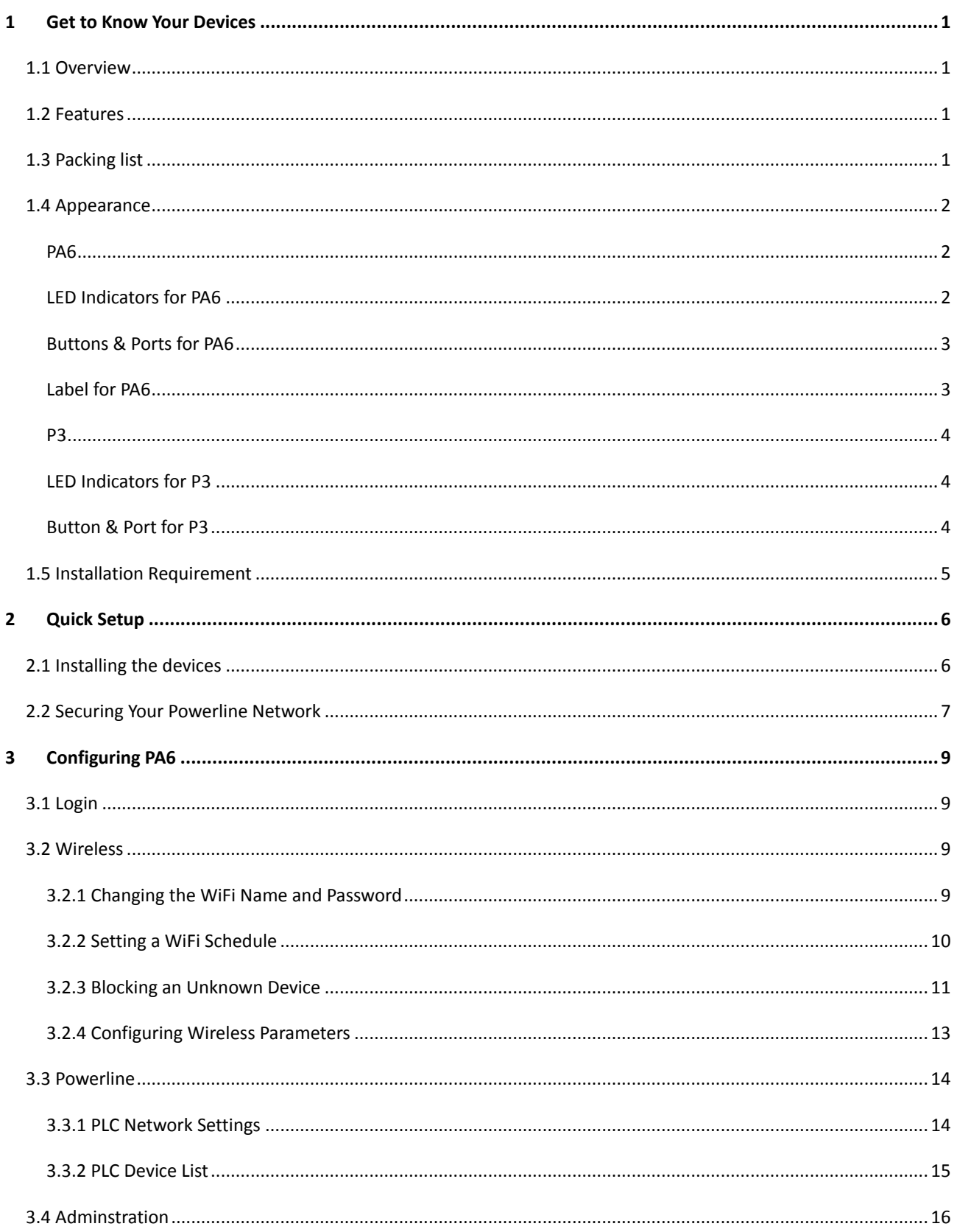

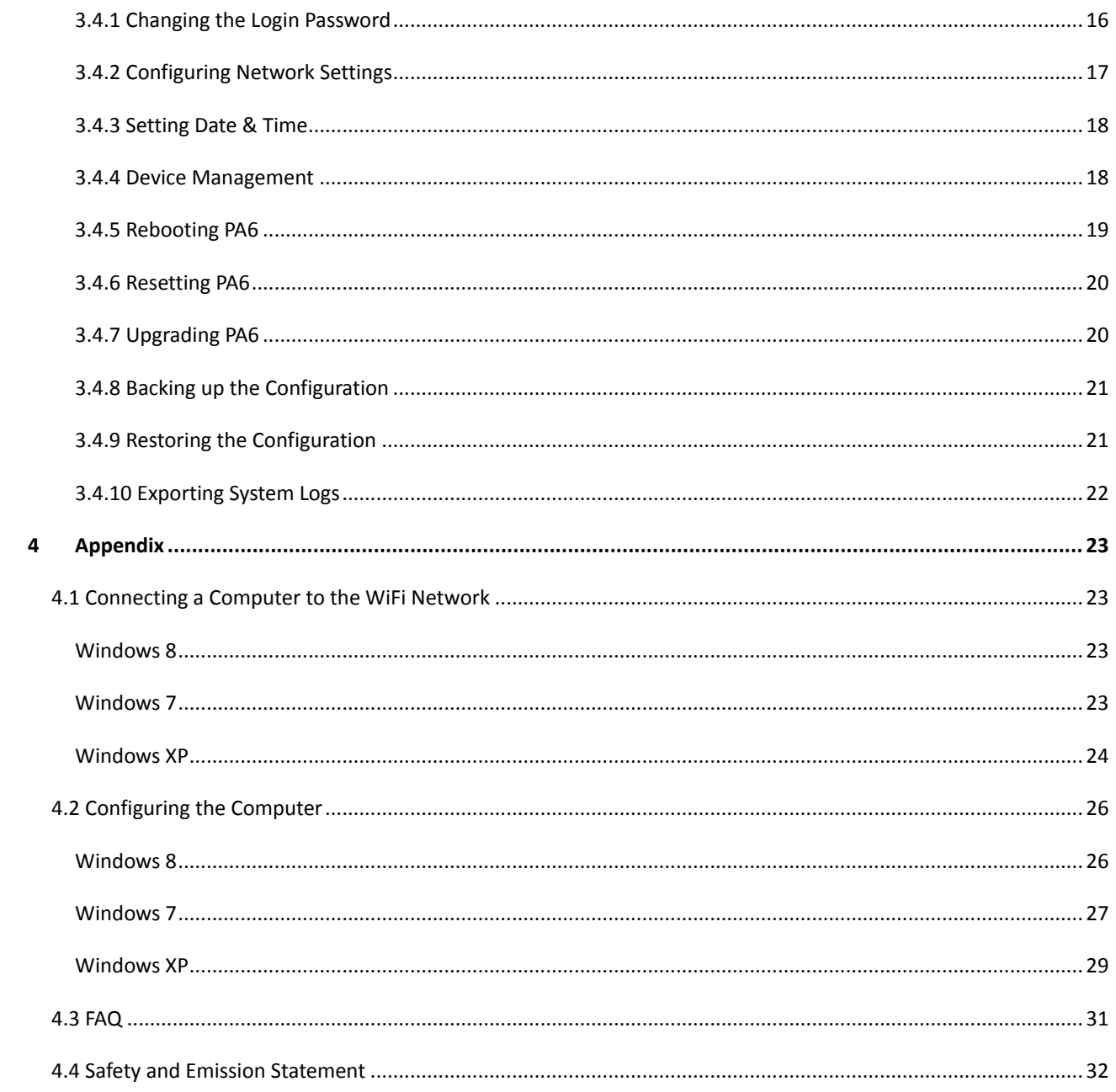

## <span id="page-6-0"></span>**1 Get to Know Your Devices**

### <span id="page-6-1"></span>**1.1 Overview**

AV1000 Wi-Fi Powerline Extender Kit (PA6+P3) extends your wireless network to every room of your house through the existing electrical circuit in your house. With WiFi button, the powerline extender can copy WiFi name and password of your wireless router, allowing your wireless devices to roam seamlessly in your house.

The application scenario is shown on the right. PA6 and P3 should be used in a same electrical circuit.

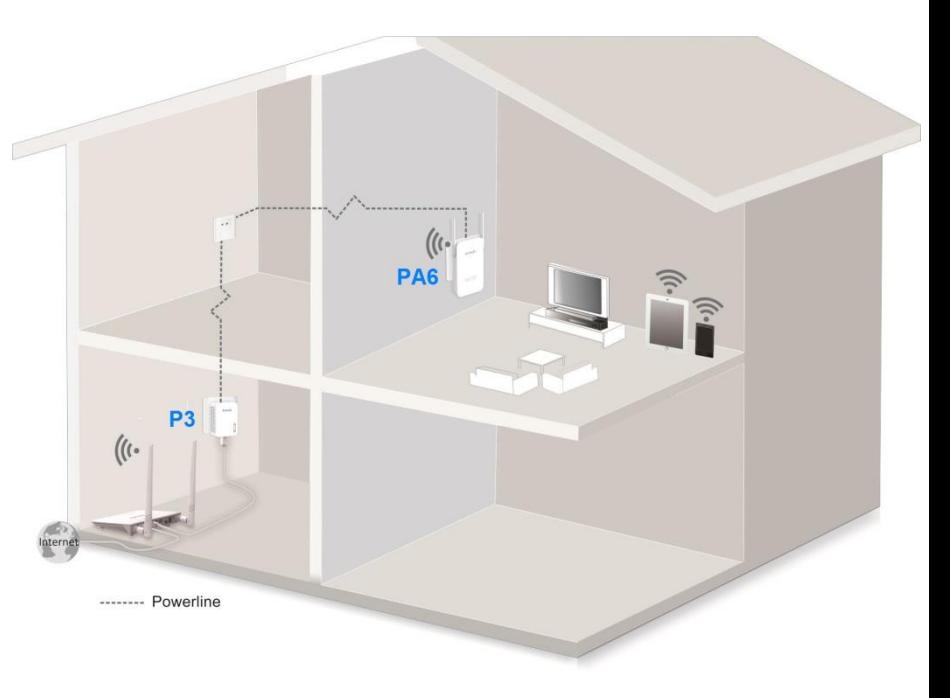

### <span id="page-6-2"></span>**1.2 Features**

- Homeplug AV2 powerline technology
- Up to 1000 Mbps powerline speed
- Gigabit Ethernet ports for multiple wired devices
- Easy setup with the WiFi clone function
- N300 WiFi technology
- <span id="page-6-3"></span>**•** Built-in power saving element

### **1.3 Packing list**

The package should contain the following items:

AV1000 Gigabit Powerline Adapter \* 1

- AV1000 WiFi Powerline Extender \* 1
- Ethernet Cable \* 1
- **•** Installation Guide \* 1

<span id="page-7-0"></span>If any item is incorrect, missing or damaged, please keep the original package and contact the vendor.

### **1.4 Appearance**

### <span id="page-7-1"></span>**PA6**

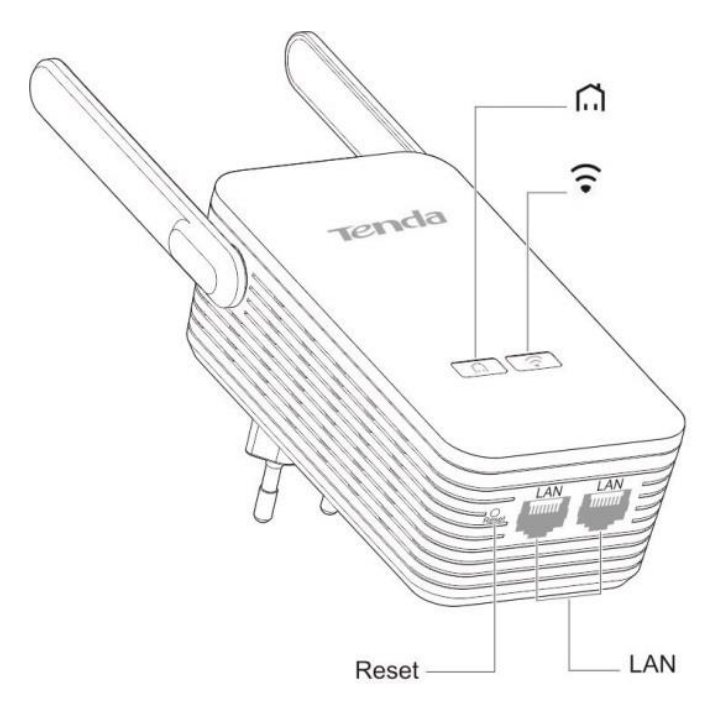

### <span id="page-7-2"></span>**LED Indicators for PA6**

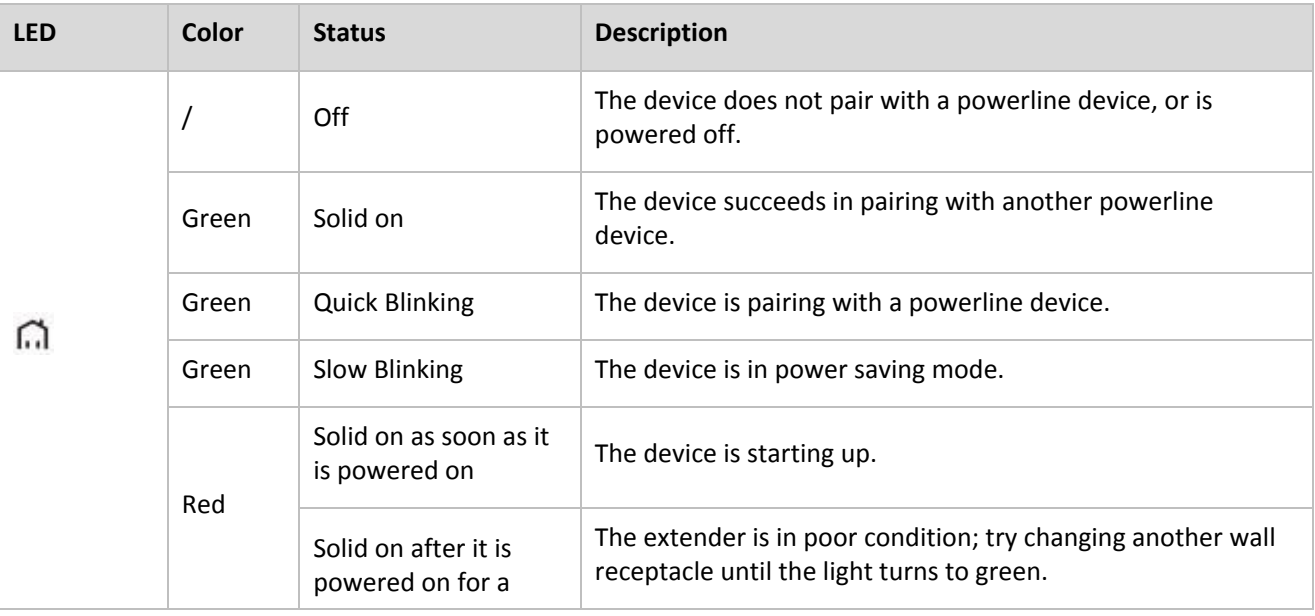

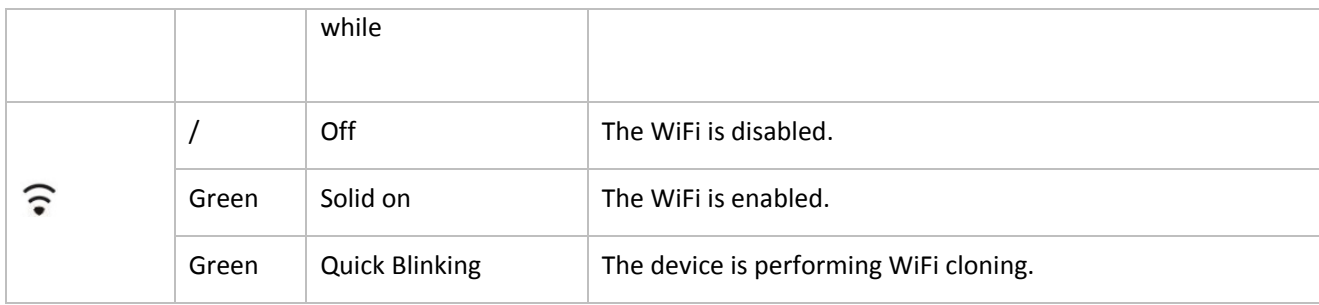

### <span id="page-8-0"></span>**Buttons & Ports for PA6**

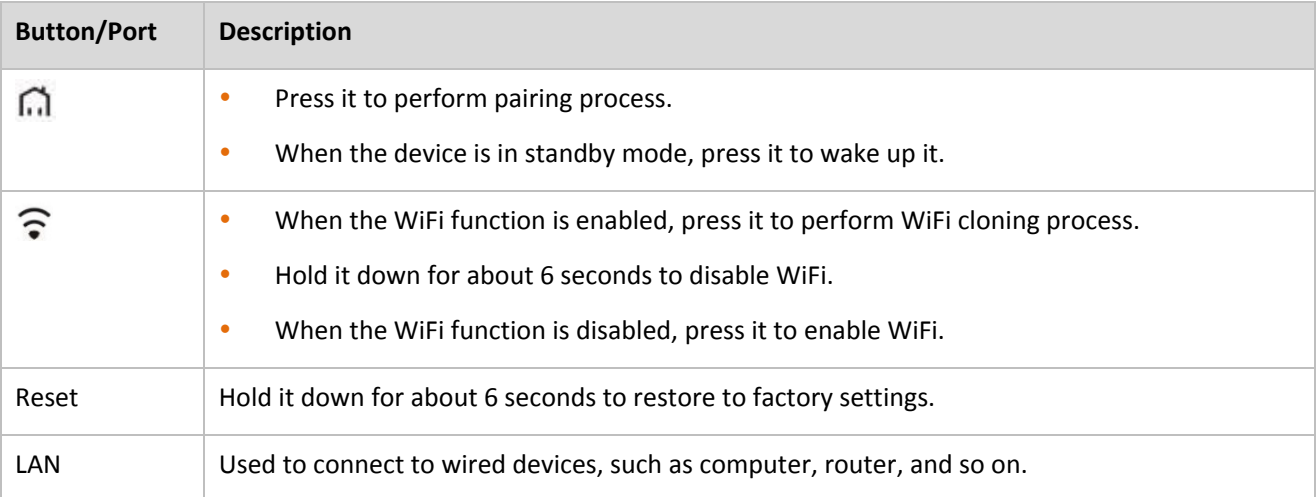

### <span id="page-8-1"></span>**Label for PA6**

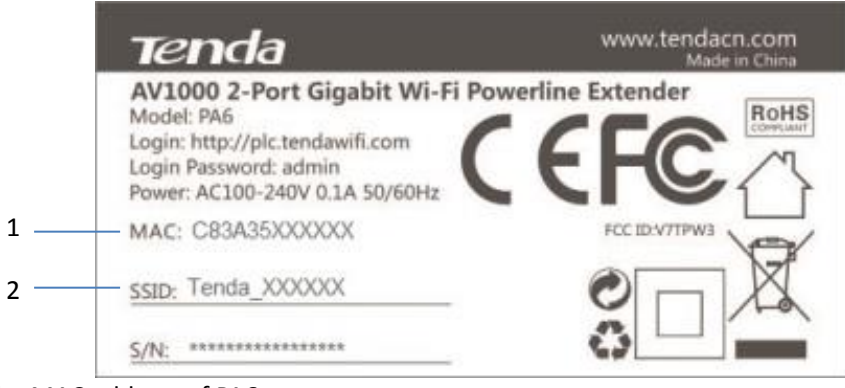

- **1**: It specifies the MAC address of PA6.
- **2**: It specifies the default WiFi name of PA6.

<span id="page-9-0"></span>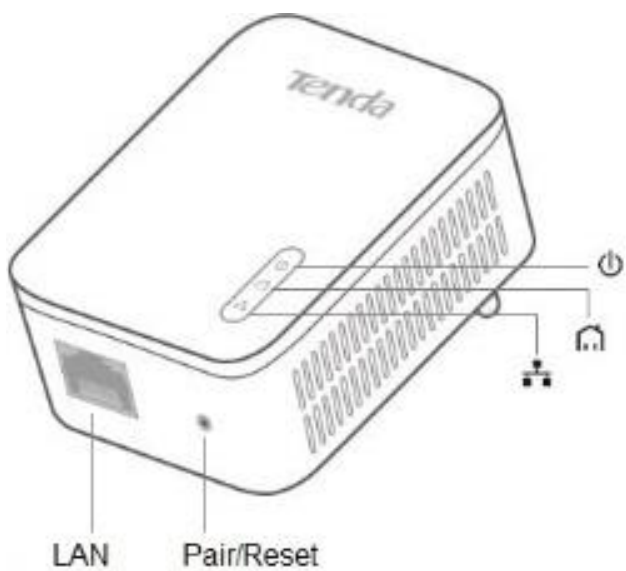

### <span id="page-9-1"></span>**LED Indicators for P3**

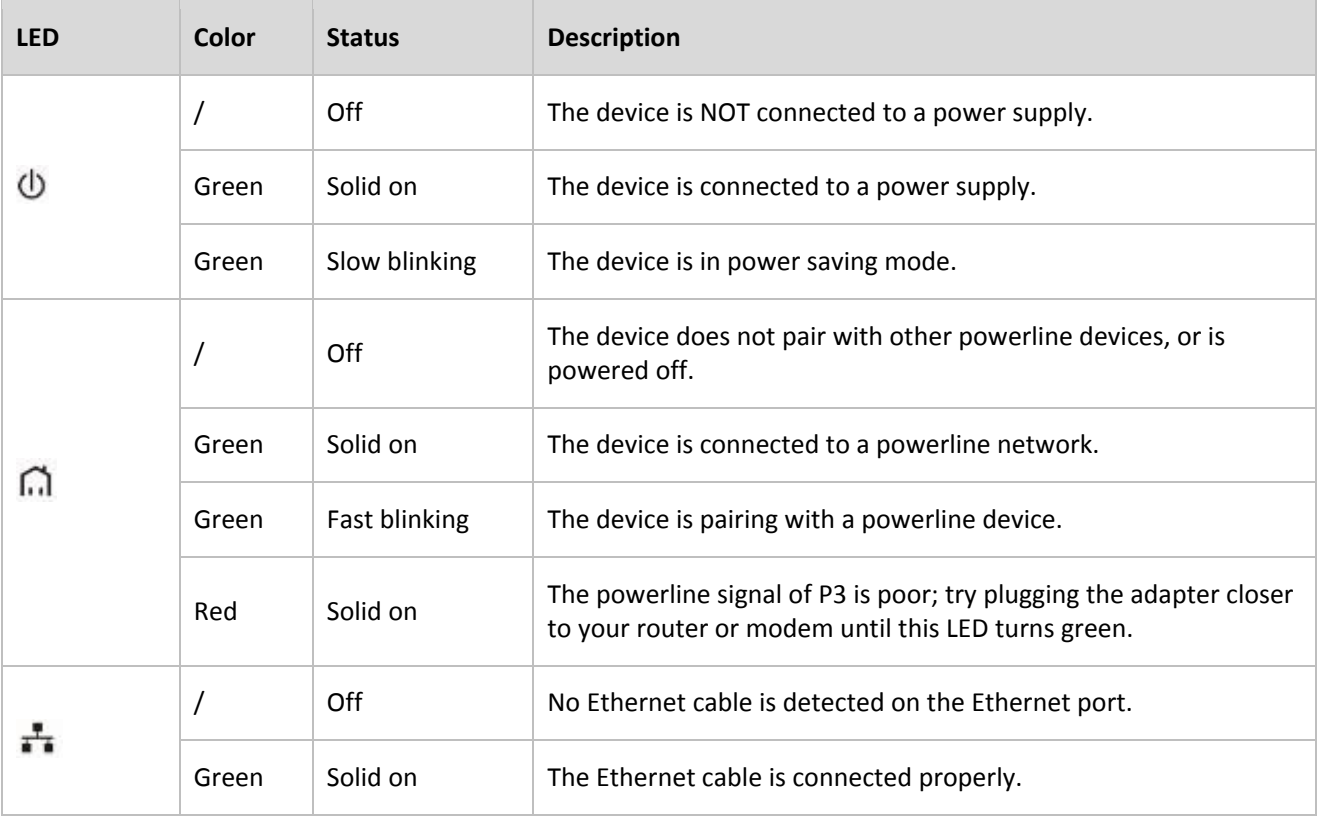

### <span id="page-9-2"></span>**Button & Port for P3**

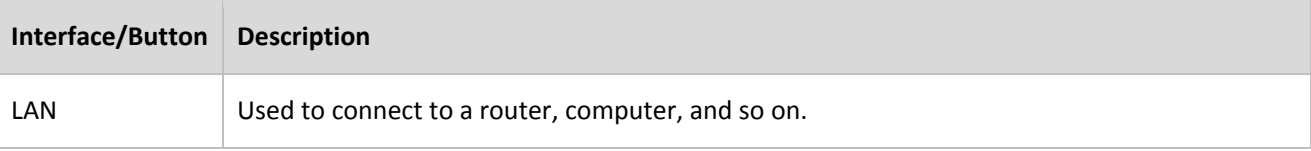

Hold it down for about 6 seconds to restore factory settings.

### <span id="page-10-0"></span>**1.5 Installation Requirement**

Take PA6 as an example.

• Plug PA6 directly into a wall receptacle. Do not plug it into power strip or extension cord.

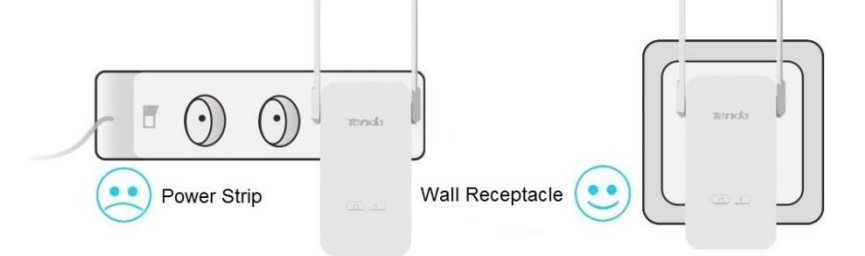

- Avoid plugging the powerline devices near the appliances that consume a lot of power, such as washers, dryers, or electric kettle.
- Keep the powerline device right side up.

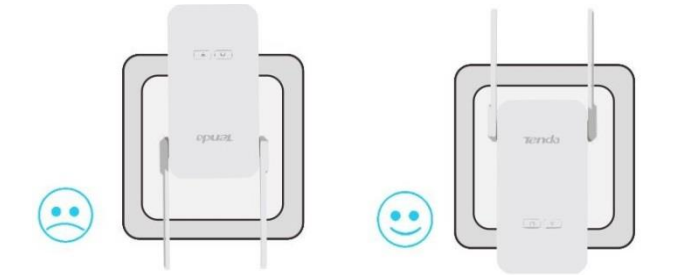

 Installation Environment Requirement Operating Temperature: 0°C~40°C Operating Humidity: (10~90) % RH, non-condensing

# <span id="page-11-0"></span>**2 Quick Setup**

### <span id="page-11-1"></span>**2.1 Installing the devices**

Perform the following steps to enable PA6 to access the internet if your wireless router supports WPS function.

**Step 1** Use an Ethernet cable to connect P3 to a LAN port of your router that can access the internet, and plug it into a wall receptacle nearby.

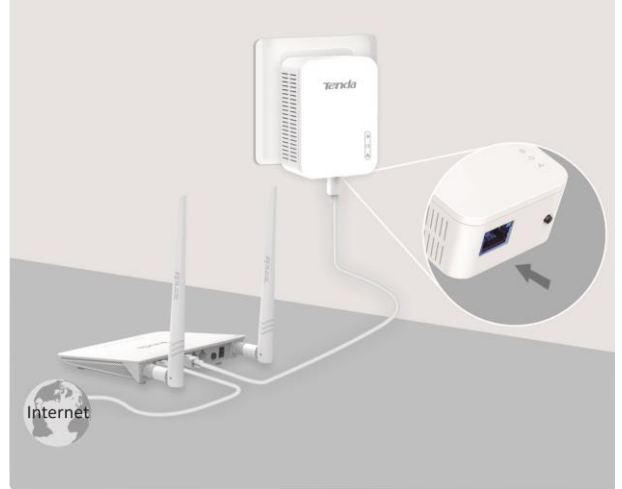

- **Step 2** Plug PA6 into a wall receptacle near the router.
- **Step 3** Press the WPS button on your router to perform WPS negotiation process.

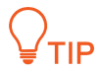

If the WPS function of your router is disabled by default, verify that it is enabled before you press the WPS button to perform WPS negotiation process. For details, refer to the user guide of your router.

**Step 4** Within 2 minutes, hold down  $\widehat{\bullet}$  button on PA6 for 3 seconds, and wait until  $\widehat{\bullet}$  LED indicator blinks quickly for a few seconds.

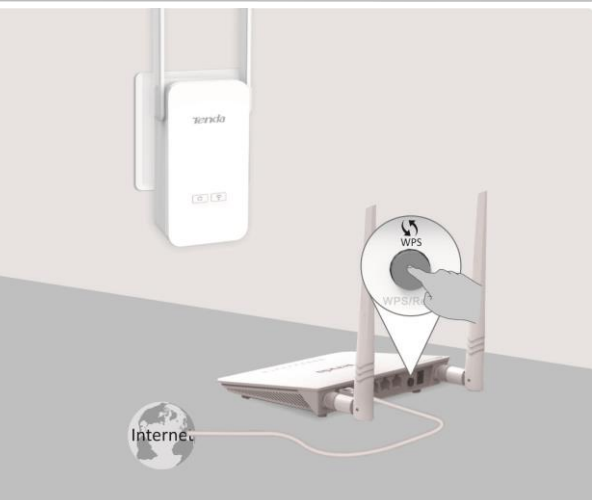

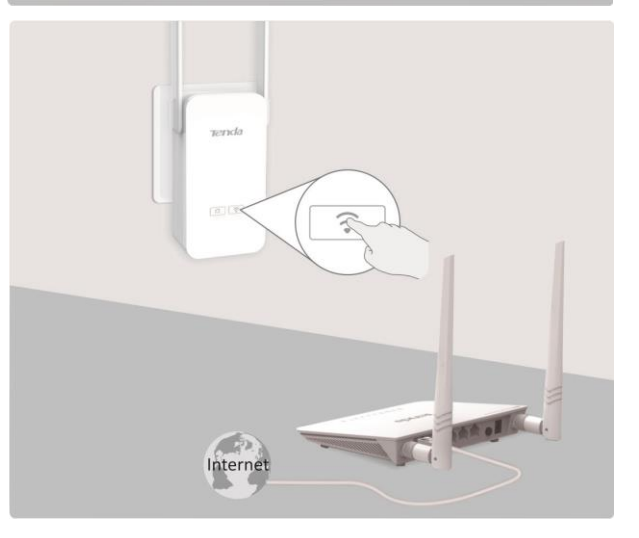

**Step 5** After the  $\widehat{\bullet}$  LED indicator turns solid on, relocate PA6 to a wall receptacle where you need WiFi coverage.

**--End**

Then you can use your wireless devices to connect the wireless name of PA6 (The WiFi name and password have been changed to the same ones as those of your wireless router) for internet access.

And connect a wired device to any LAN port of PA6 for internet access using an Ethernet cable.

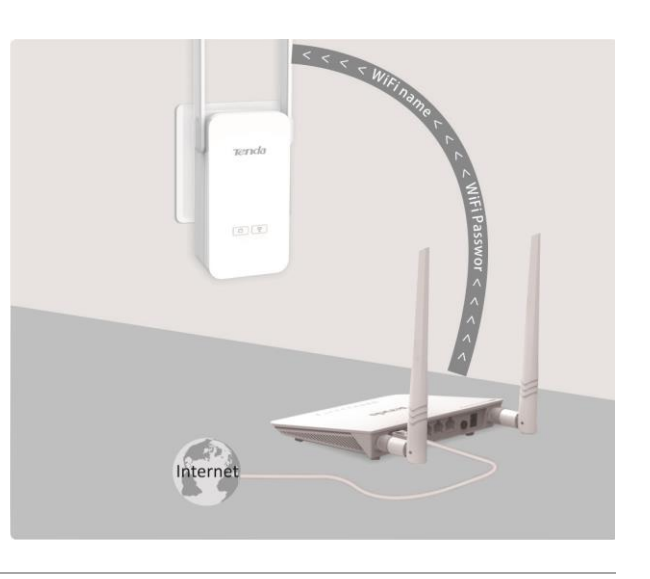

If the  $\widehat{\cdot}$  LED indicator stays blinking for 2 minutes, the WiFi cloning process (to copy the WiFi user name and password of your wireless router) may fail. You need to perform step 3 and step 4 again to clone the WiFi. Or you can log in to the web UI of PA6 to change the WiFi name and password manual. Refer to [Changing the WiFi Name and Password](#page-14-3) for details.

Perform the following steps to enable PA6 to access the internet if your wireless router does not support WPS function:

- **Step 1** Connect P3 to your router that can access the internet, and plug it into a wall receptacle nearby.
- Step 2 Plug PA6 into a wall receptacle where you need WiFi coverage, and wait until **ID** LED indicators on both P3 and PA6 turn solid on.

**--End**

Then you can use your wireless devices to connect the default wireless name of PA6 for internet access. The default WiFi name is labeled on PA6, and no WiFi password is set by default.

Or connect the wired device to any LAN port of PA6 for internet access using an Ethernet cable.

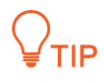

If you want to change the WiFi name of PA6, or set a WiFi password, refer to [Changing the WiFi Name](#page-14-3)  [and Password.](#page-14-3)

### <span id="page-12-0"></span>**2.2 Securing Your Powerline Network**

When you plug both PA6 and P3 into wall receptacles, they automatically establish an unencrypted powerline network named "HomePlugAV". In this case, all powerline devices who are compliant with HomePlugAV standard

can add to the powerline network without permission. To secure your powerline network, you can use m button on PA6 and **Pair** button on P3 to make the two powerline devices pair with each other to establish an encryption powerline network.

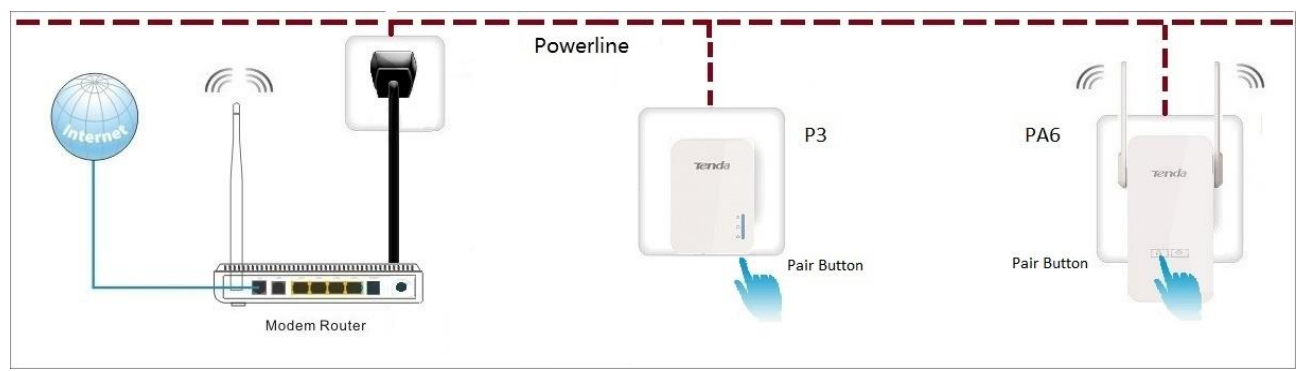

Perform the following steps to establish an encrypted powerline network:

- **Step 1** Plug PA6 and P3 into wall receptacles.
- **Step 2** Press **Pair** button on P3, and wait until the LED indicator blinks quickly.
- **Step 3** Press **CO** button on PA6, and wait until the **CO** LED indicator blinks quickly.
- **Step 4** Observe the LED indicators on both P3 and PA6 until they turn solid on which indicates that an encrypted powerline network is established.

**--End**

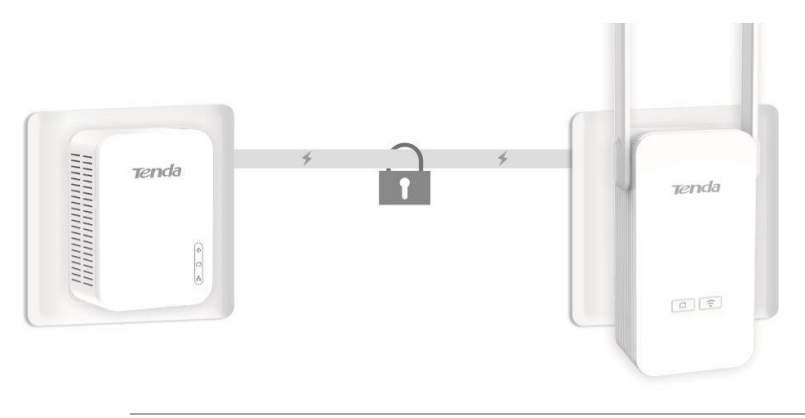

TIP

If you want to add more powerline devices into an encrypted powerline network, press the pair button on any powerline device in the powerline network, and then press the pair button of the new powerline device you want to add.

## <span id="page-14-0"></span>**3 Configuring PA6**

### <span id="page-14-1"></span>**3.1 Login**

- **Step 1** Connect your computer to PA6 using an Ethernet cable, or connect your computer to the WiFi network of PA6.
- **Step 2** Start a web browser, enter **plc.tendawifi.com** in the address bar, and press **Enter** on the keyboard.

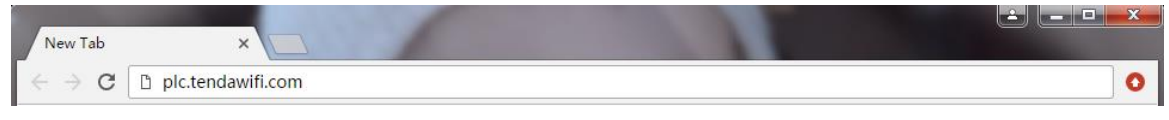

**Step 3** Select a displayed language for the web UI.

The web UI can be displayed in 11 languages (English, Deutsch, Español, Français, Italiano, Polski, Română, Magyar, Português, Türkçe and Pусский).

**Step 4** Enter the login password (**admin** by default), and click **Login**.

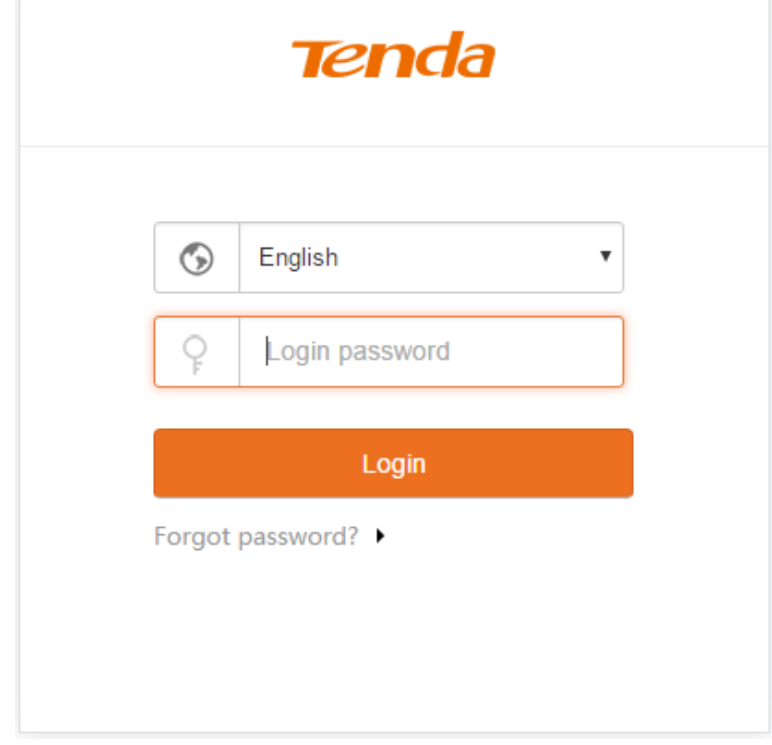

**--End**

### <span id="page-14-2"></span>**3.2 Wireless**

#### <span id="page-14-3"></span>**3.2.1 Changing the WiFi Name and Password**

**Step 1** [Log in to the web UI of PA6,](#page-14-1) choose **Wireless**, and locate the **WiFi Name and Password** part.

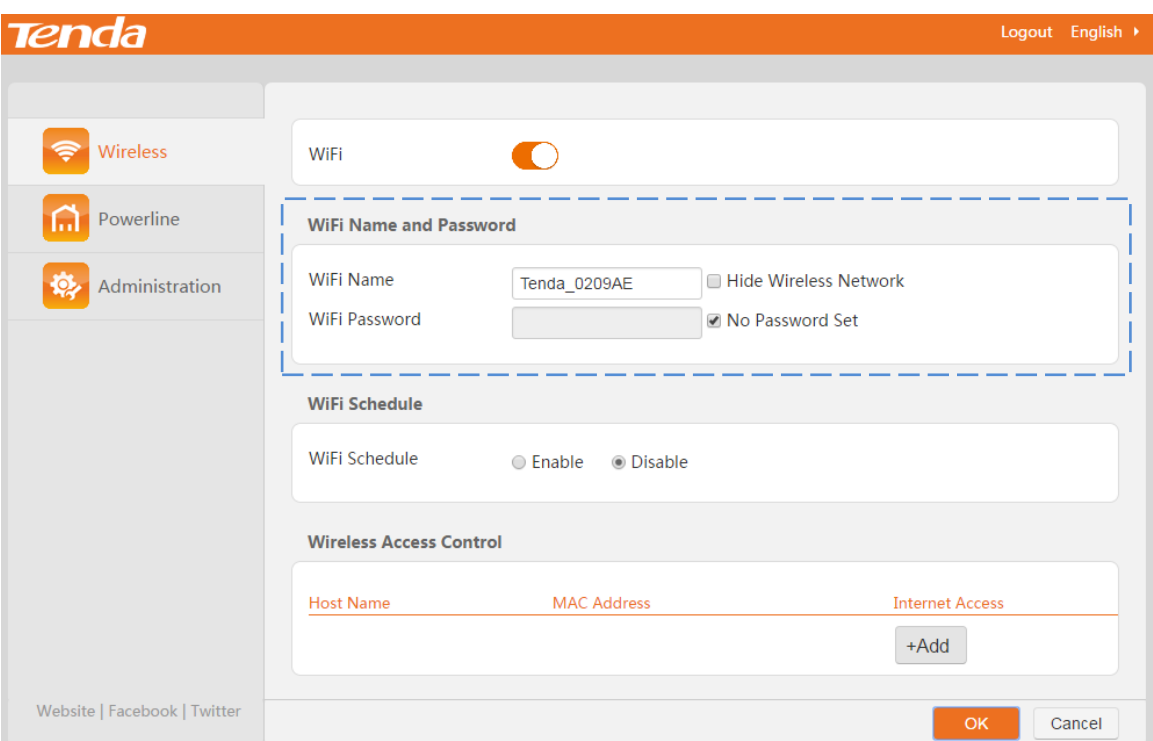

- **Step 2** Specify a WiFi name.
- **Step 3** Deselect **No Password Set** option, and specify a WiFi password.
- **Step 4** Click **OK** in the lower-right corner of the page to apply the settings.

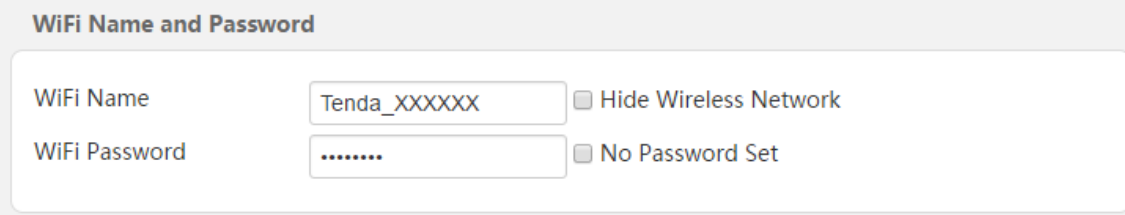

#### **--End**

#### **Parameters Description**

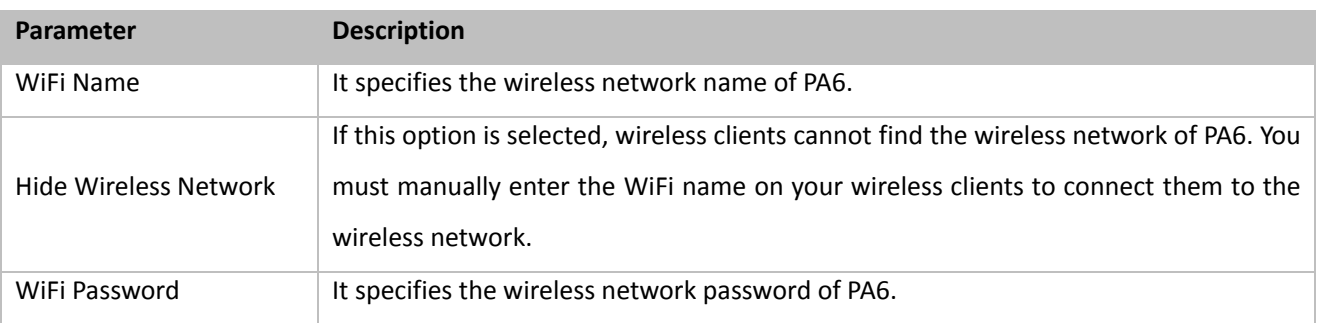

### <span id="page-15-0"></span>**3.2.2 Setting a WiFi Schedule**

You can use this function to specify when to disable the WiFi network.

**Step 1** [Log in to the web UI of PA6,](#page-14-1) choose **Wireless**, and locate the **WiFi Schedule** part.

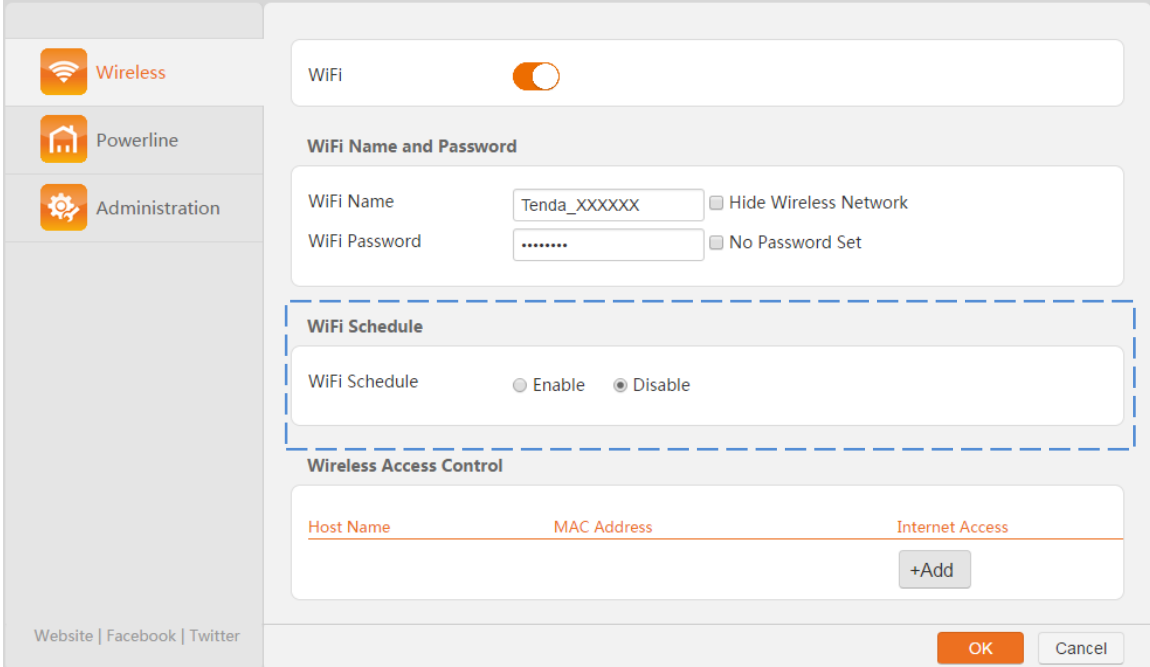

#### **Step 2** Select **Enable**.

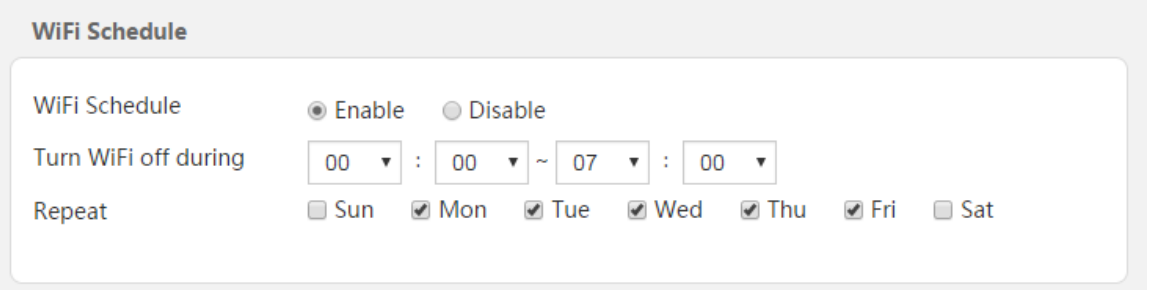

**Step 3** Specify a period when you want to disable the WiFi, which is **11:00 pm - 06:30 am** in this example.

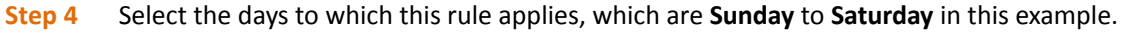

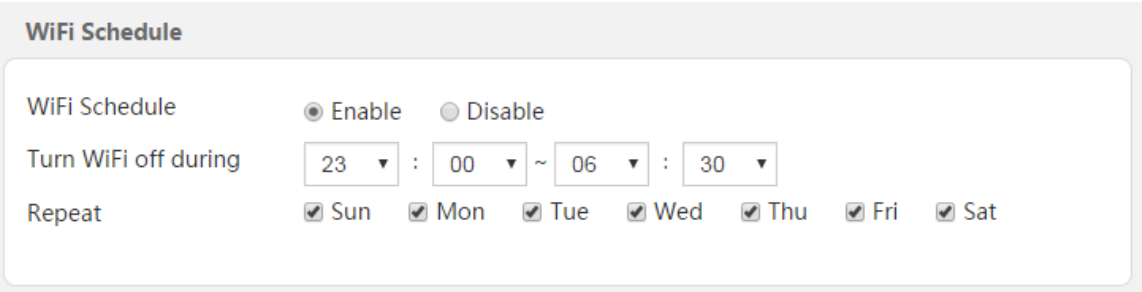

**Step 5** Click **OK** in the lower-right corner of the page to apply the settings.

**--End**

#### <span id="page-16-0"></span>**3.2.3 Blocking an Unknown Device**

If you want to disallow an unknown device to connect to the WiFi, perform the following steps:

**Step 1** [Log in to the web UI of PA6,](#page-14-1) choose **Wireless**, and locate the **Wireless Access Control** part.

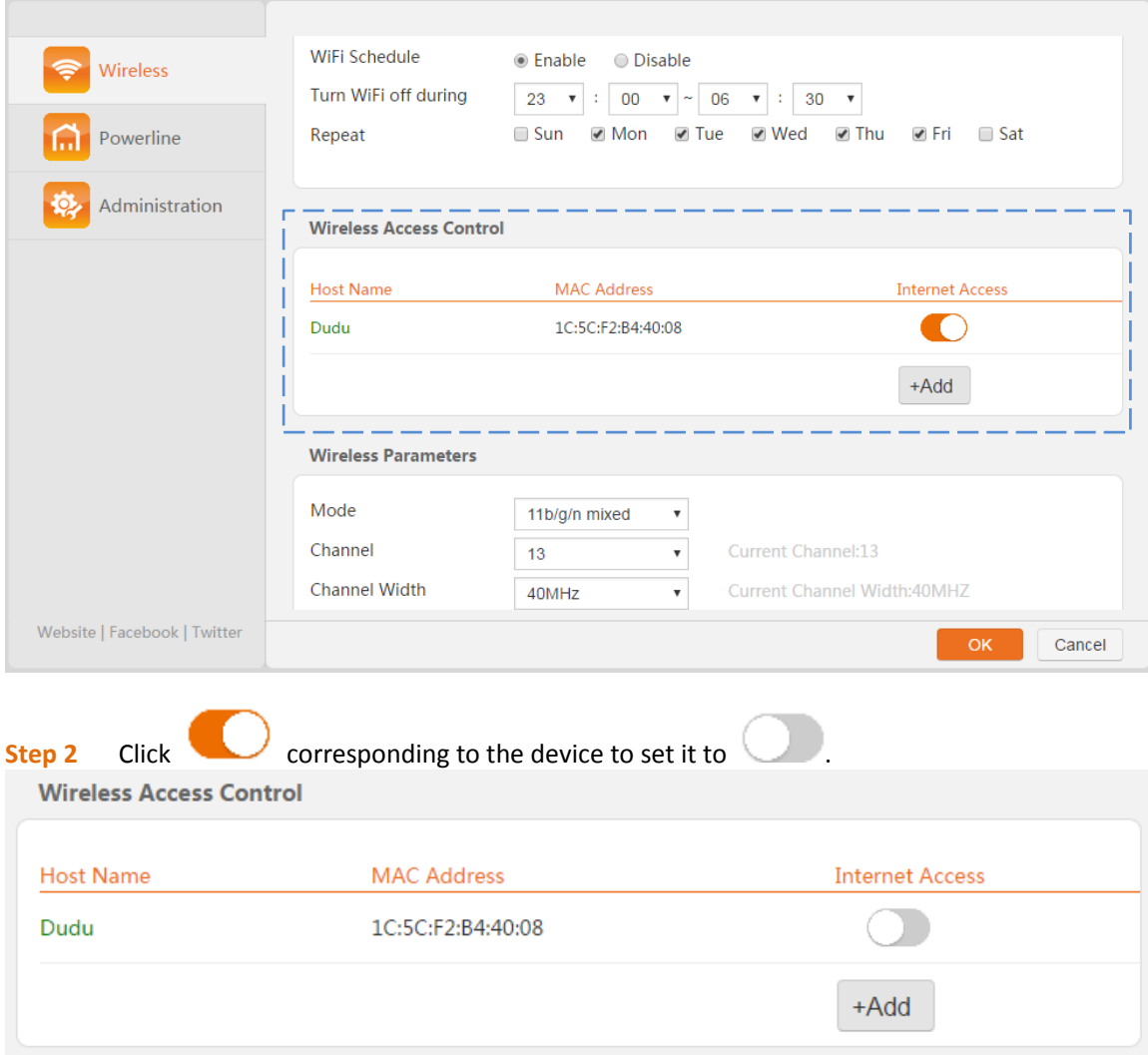

#### **Step 3** Click **OK** in the lower-right corner of the page to apply the settings.

#### **--End**

If you want to block a device that is offline, you need to check its MAC address, and then perform the following steps:

#### **Step 1** [Log in to the web UI of PA6,](#page-14-1) choose **Wireless**, and locate the **Wireless Access Control** part.

#### **Step 2** Click **+Add** button.

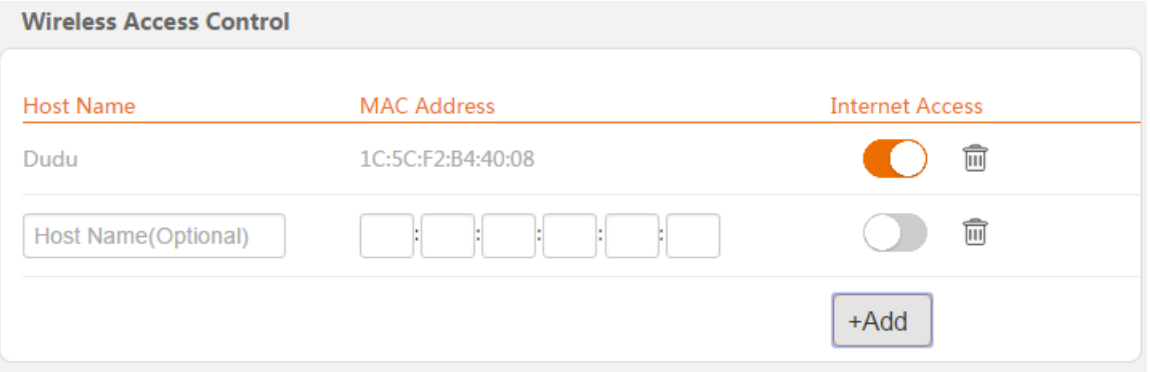

- **Step 3** Specify a name for the device, which is **Smart Phone of Kid** in this example.
- **Step 4** Enter the MAC address of the device, which is **38:BC:1A:AF:D1:1F** in this example.
- **Step 5** Click **OK** in the lower-right corner of the page to apply the settings.

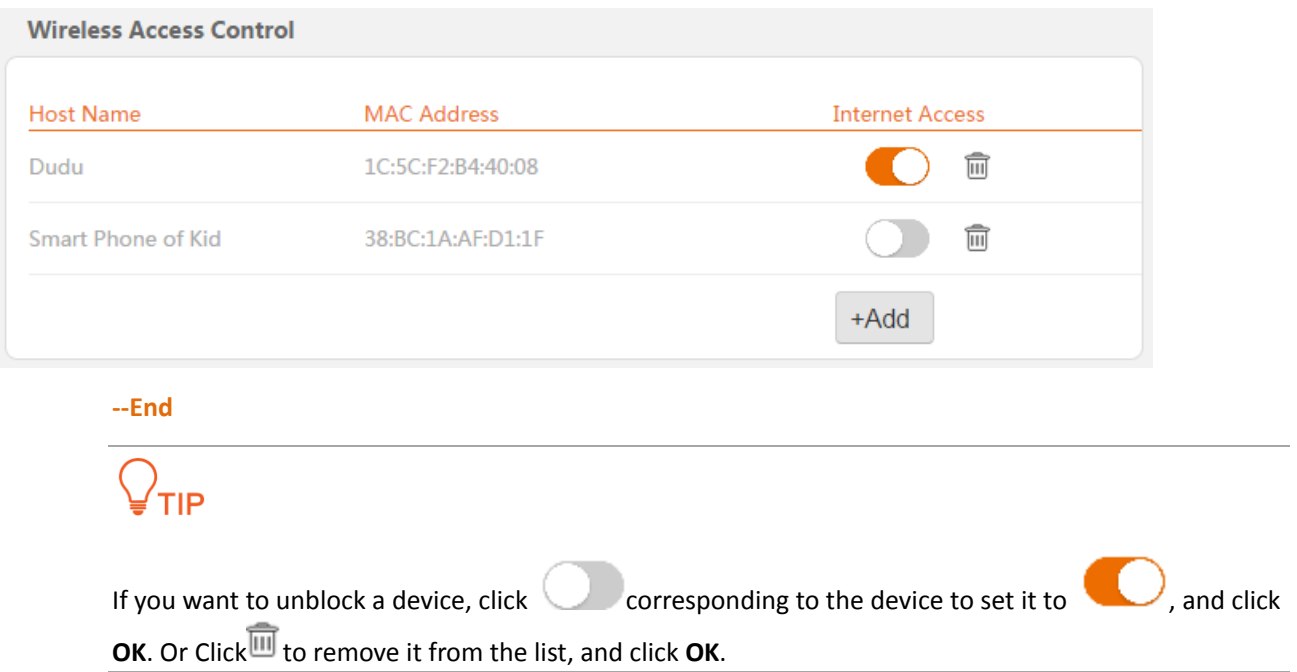

### <span id="page-18-0"></span>**3.2.4 Configuring Wireless Parameters**

To configure wireless parameters, perform the following steps:

**Step 1** [Log in to the web UI of PA6,](#page-14-1) choose **Wireless**, and locate the **Wireless Parameters** part.

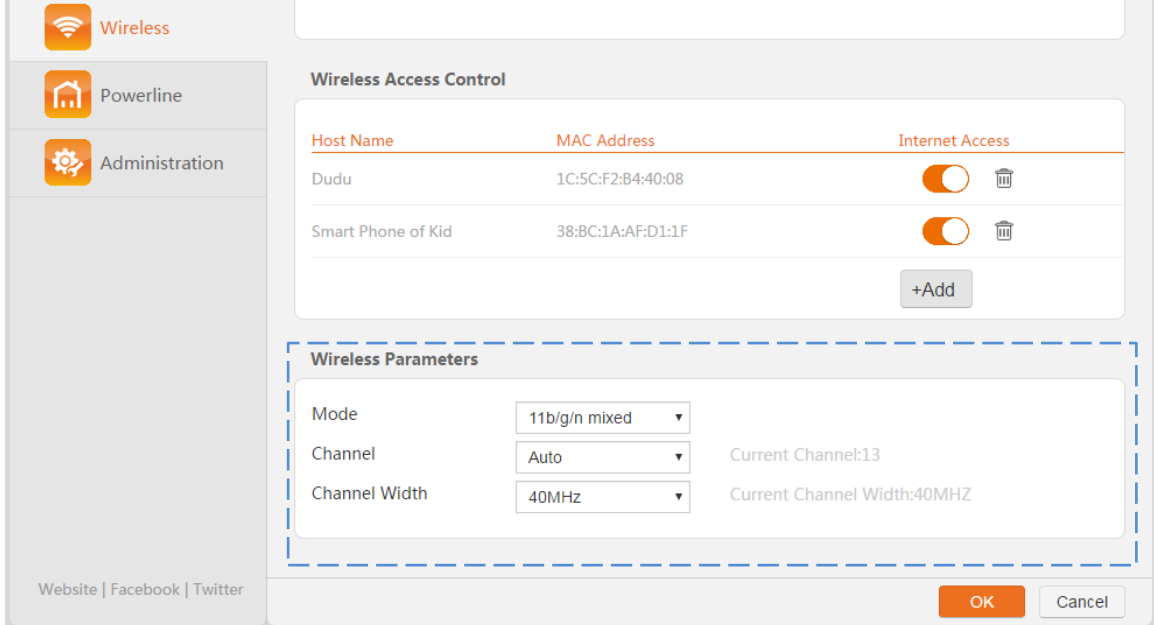

- **Step 2** Select a network mode.
- **Step 3** Select a wireless channel.
- **Step 4** Select a channel width.
- **Step 5** Click **OK** in the lower-right corner of the page to apply the settings.

**--End**

#### **Parameters Description**

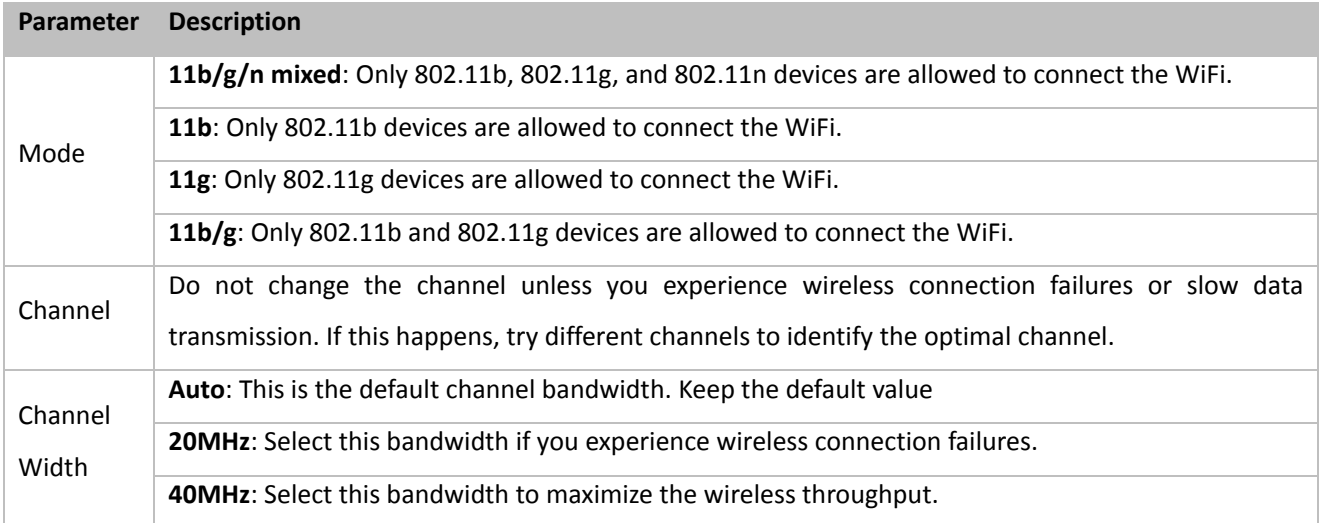

### <span id="page-19-0"></span>**3.3 Powerline**

### <span id="page-19-1"></span>**3.3.1 PLC Network Settings**

To configure PLC network settings, perform the following steps:

**Step 1** [Log in to the web UI of PA6,](#page-14-1) choose Powerline and locate the **PLC Network Settings** part.

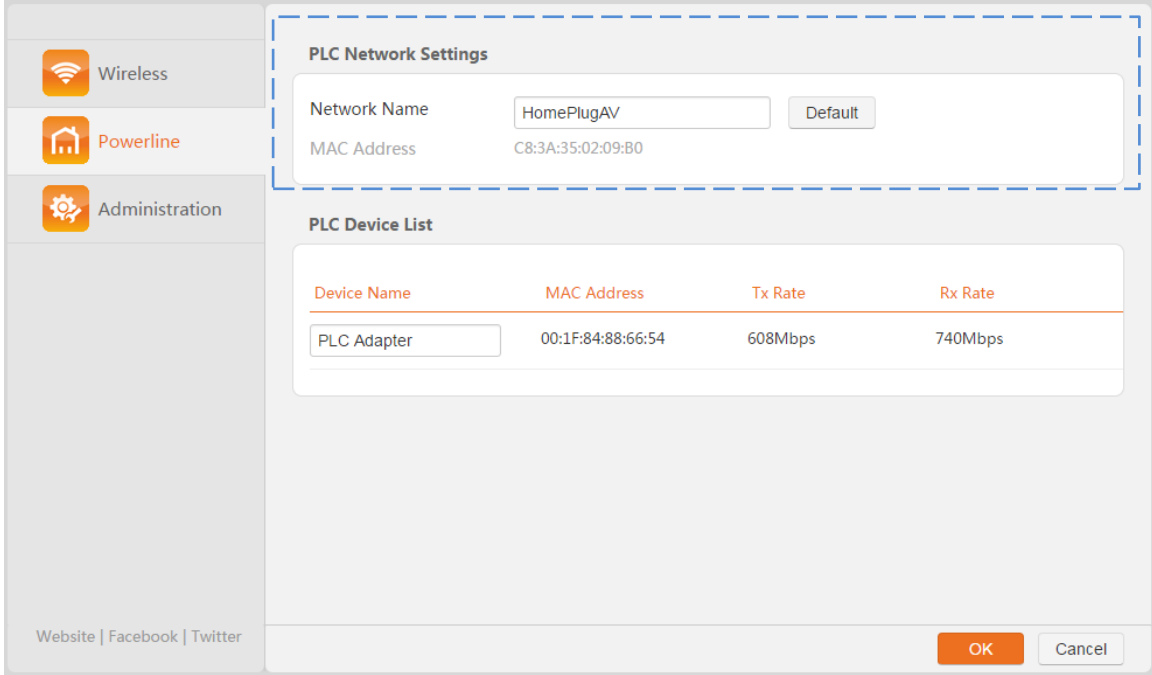

- **Step 2** Specify a network name.
- **Step 3** Click **OK** in the lower-right corner of the page to apply the settings.

**--End**

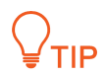

If you change the Network Name of PA6, it will exit from the current powerline network after the settings take effect.

#### **Parameters Description**

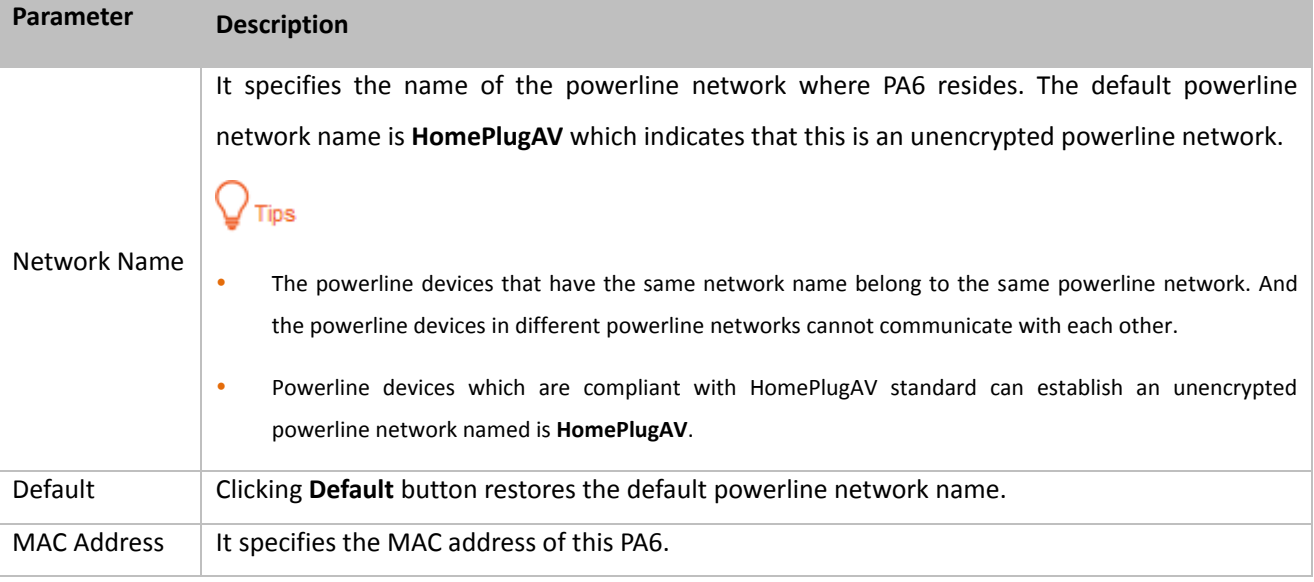

### <span id="page-20-0"></span>**3.3.2 PLC Device List**

[Log in to the web UI of PA6,](#page-14-1) choose **Powerline**.

The PLC Device List displays all the other devices in the home powerline network of PA6.

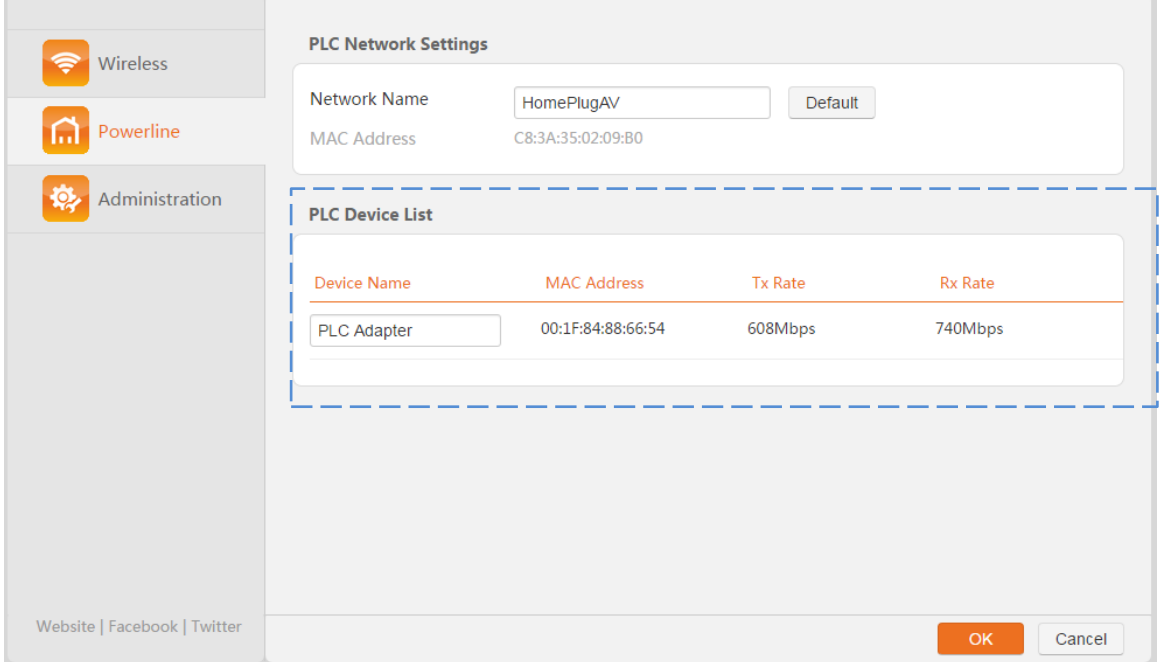

#### **Parameters Description**

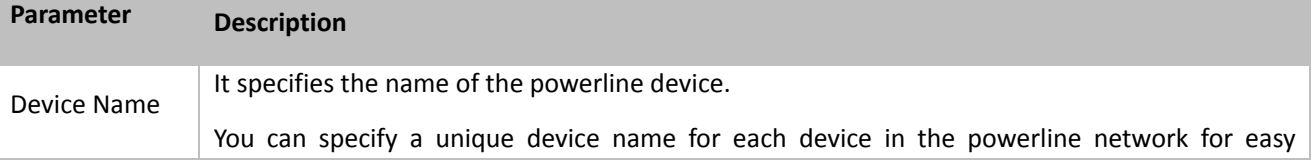

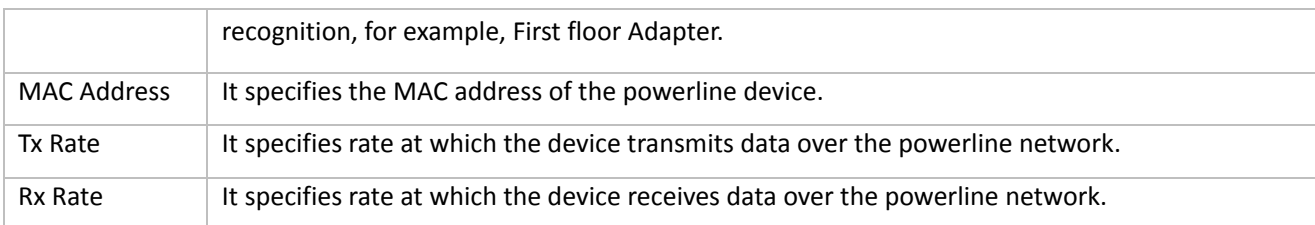

### <span id="page-21-0"></span>**3.4 Adminstration**

### <span id="page-21-1"></span>**3.4.1 Changing the Login Password**

The Login password is used to log in to the web UI of PA6. The default one is **admin**.

Perform the following steps if you want to change it.

**Step 1** [Log in to the web UI of PA6,](#page-14-1) choose **Administration**, and move to **Login Password** part.

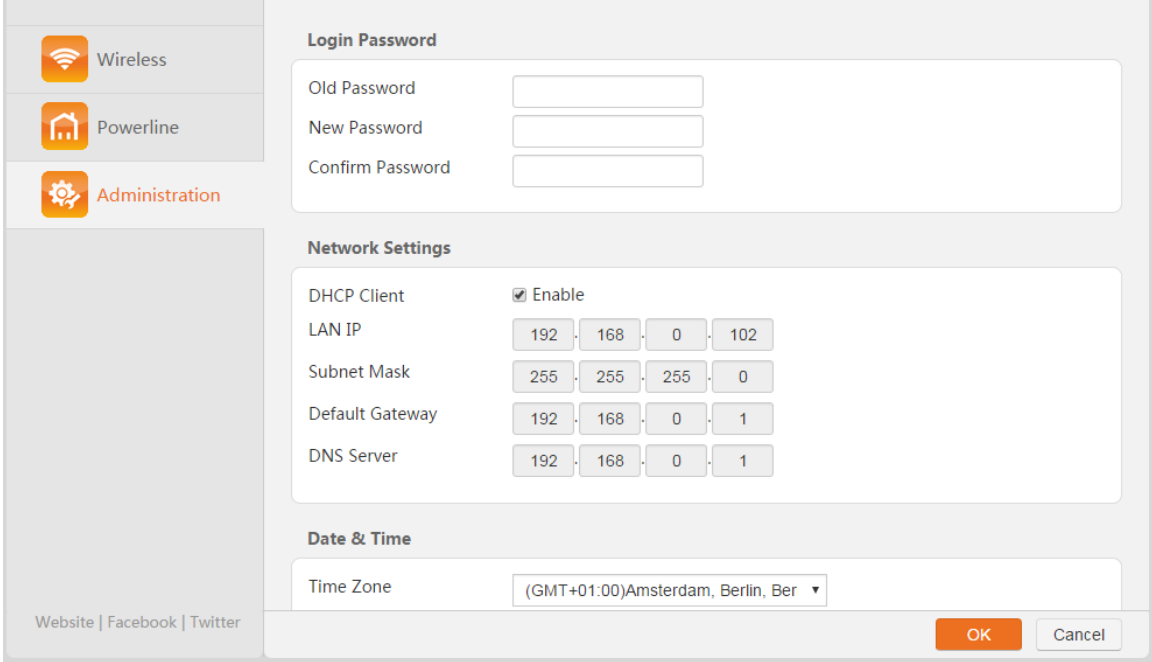

**Step 2** Set **Old Password** to the current password **admin**.

**Step 3** Set **New Password** to a new password.

**Step 4** Set **Confirm Password** to the new password again.

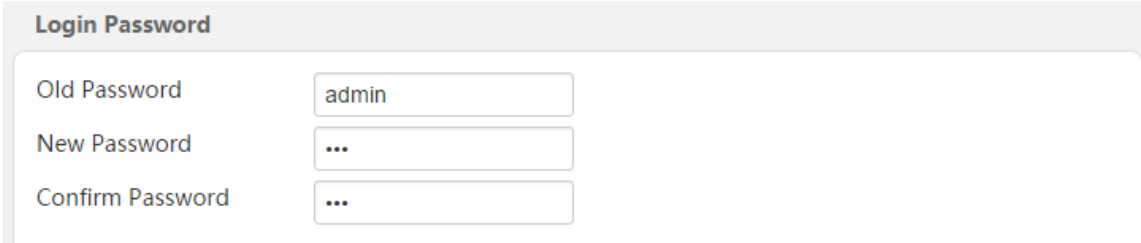

**Step 5** Click **OK** in the lower-right corner of the page to apply the settings.

**--End**

### <span id="page-22-0"></span>**3.4.2 Configuring Network Settings**

If P3 is connected to a router that can access the internet properly, and PA6 has paired with P3, PA6 obtains an IP address from the router. Then you can access the internet after connecting to PA6. In this case, you do not need to configure the network settings of PA6.

If the router cannot assign IP addresses to its clients, you need to configure network settings manually. Check the IP address pool and LAN IP address of the router. Perform the following steps:

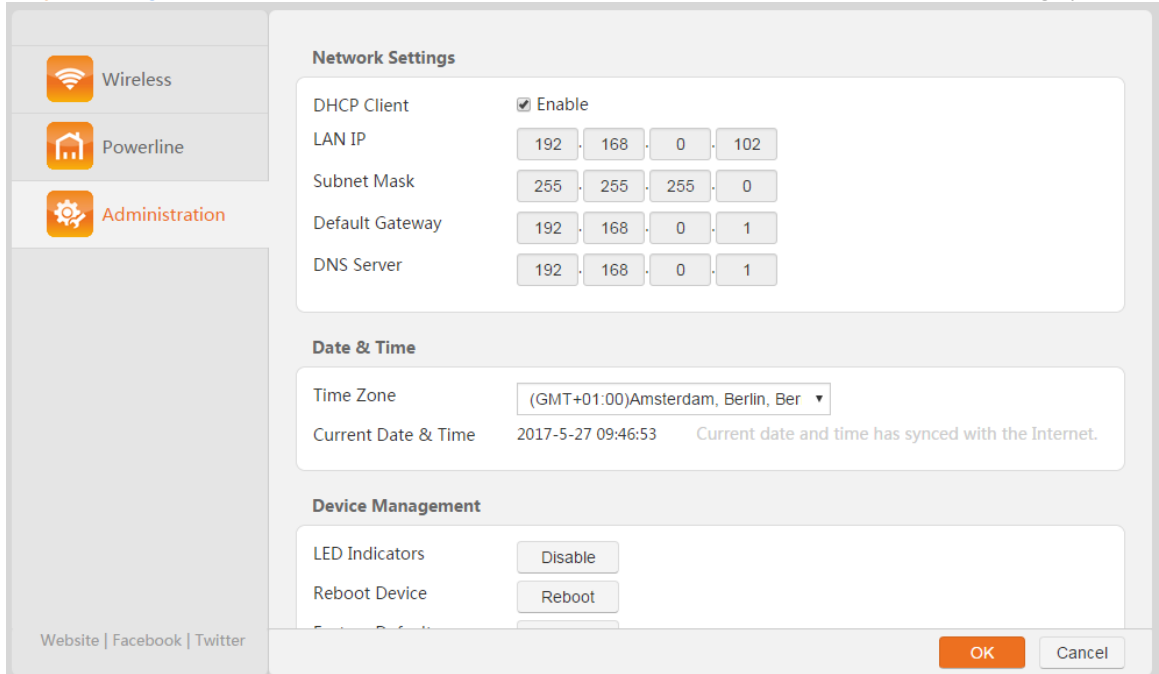

**Step 1** [Log in to the web UI](#page-14-1) of PA6, choose **Administration**, and move to **Network Settings** part.

- **Step 2** Unselect the **Enable** option.
- **Step 3** Enter an IP address belonging to the IP address pool of the router, which is **192.168.1.102** in this example.
- **Step 4** Enter the subnet mask of the IP address, which is **255.255.255.0** in this example.
- **Step 5** Set **Default Gateway** to the LAN IP address of the router, which is **192.168.1.1** in this example.
- **Step 6** Set **DNS Server** to the LAN IP address of the router, which is **192.168.1.1** in this example.
- **Step 7** Click **OK** in the lower-right corner of the page to apply the settings.

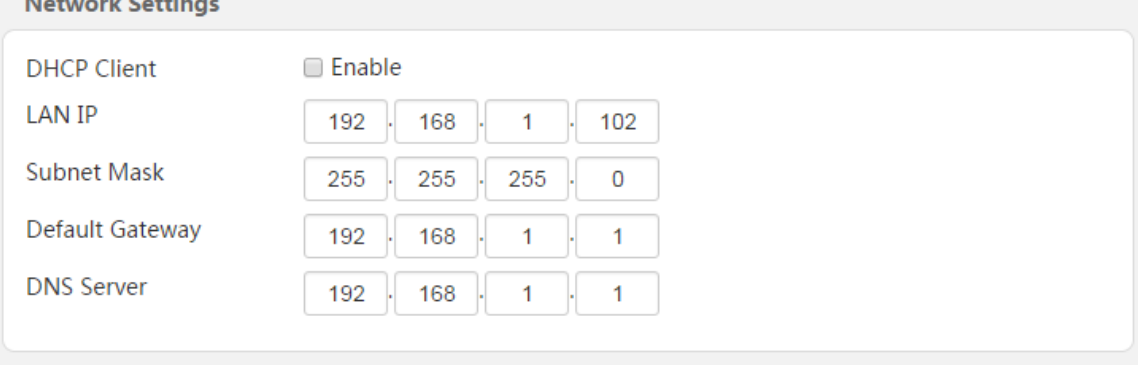

**--End**

 $\sim$   $\sim$   $\sim$ 

**Contract** 

#### <span id="page-23-0"></span>**3.4.3 Setting Date & Time**

Time-based functions, such as WiFi Schedule, require correct time zone settings.

To set the time zone of PA6, perform the following steps:

- **Step 1** [Log in to the web UI of PA6,](#page-14-1) choose **Administration**, and move to **Date & Time** part.
- **Step 2** Select your time zone, and Click OK in the lower-right corner of the page to apply the settings.

#### **--End**

After the settings are saved, check whether the time displayed in **Current Date & Time** is correct.

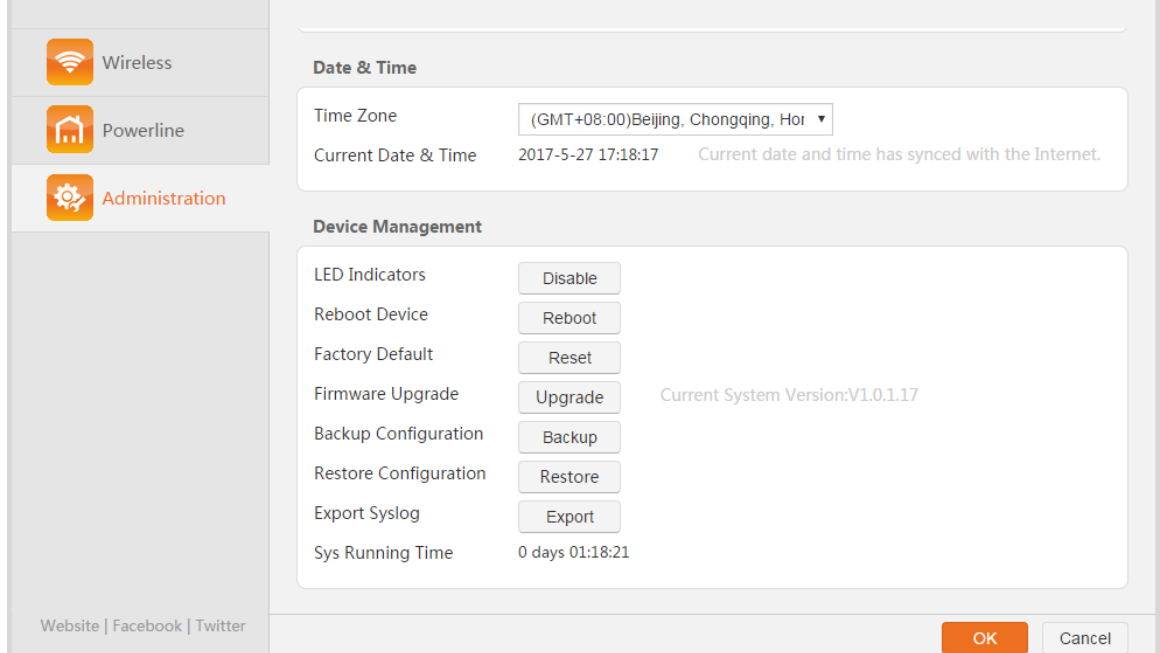

### <span id="page-23-1"></span>**3.4.4 Device Management**

#### **Turning off LED Indicators**

If the LED indicators of PA6 are disturbing you, you can turn them off on the web UI without unplugging PA6.

- **Step 1** [Log in to the web UI of PA6,](#page-14-1) choose **Administration**, and move to **Device Management**.
- **Step 2** Click **Disable**.

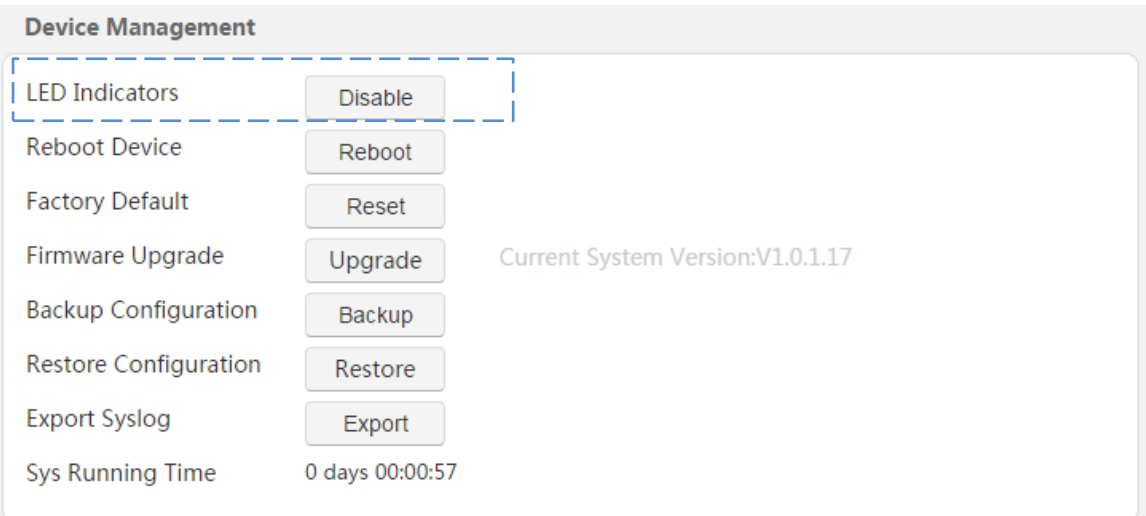

**--End**

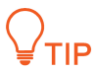

PA6 is still working when the LED indicators are off. Turn the LED indicators on if you need to observe them. To turn on the LED indicators, click **Enable** on the web UI.

#### <span id="page-24-0"></span>**3.4.5 Rebooting PA6**

Rebooting PA6 activates any modified settings on it. When the parameters you set cannot take effect or PA6 cannot be used normally, please try rebooting it to solve these problems. Note that when PA6 is rebooting, do not unplug it.

**Step 1** [Log in to the web UI of PA6,](#page-14-1) and click **Administration**.

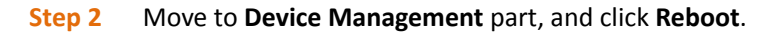

**Device Management LED** Indicators **Disable Reboot Device** Reboot **Factory Default** Reset Firmware Upgrade Current System Version: V1.0.1.17 Upgrade **Backup Configuration** Backup **Restore Configuration** Restore **Export Syslog** Export **Sys Running Time** 0 days 00:00:57

**Step 3** Click **OK** on the pop-up window.

**--End**

#### <span id="page-25-0"></span>**3.4.6 Resetting PA6**

Hold down the **Reset** hardware button for 6 seconds to reset PA6, or perform the following steps to reset it:

**Step 1** [Log in to the web UI of PA6,](#page-14-1) and click **Administration**.

#### **Step 2** Move to **Device Management part**, and click **Reset**.

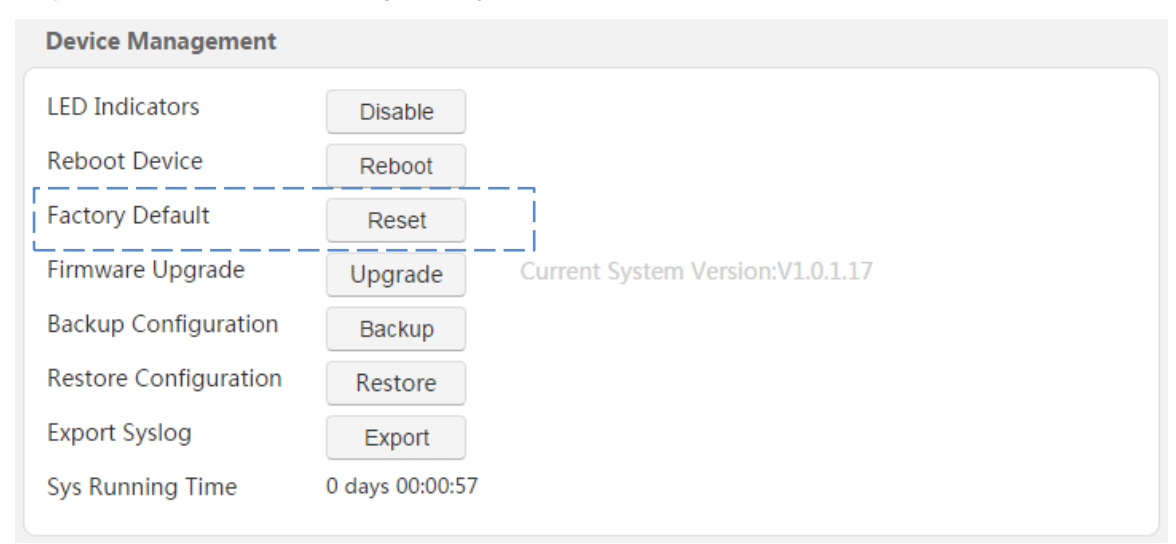

**Step 3** Click **OK** on the pop-up window.

#### **--End**

#### $\mathbb{Z}_{\text{NOTE}}$

You are recommended not to reset PA6:

- You forget the login password of the web UI of PA6 unless.
- PA6 does not work well, and you want to reconfigure it.
- You cannot access the internet, and Tenda technical support recommends you to restore factory default settings.

#### <span id="page-25-1"></span>**3.4.7 Upgrading PA6**

Tenda website offers the latest firmware version for PA6. Perform the following steps to upgrade PA6:

- **Step 1** Start a web browser, and visit [www.tendacn.com.](http://www.tendacn.com/)
- **Step 2** Enter **PA6** in the search box, and download the latest firmware to your local host.
- **Step 3** [Log in to the web UI of PA6,](#page-14-1) and click **Administration**.
- **Step 4** Move to **Device Management** part, and click **Upgrade**.

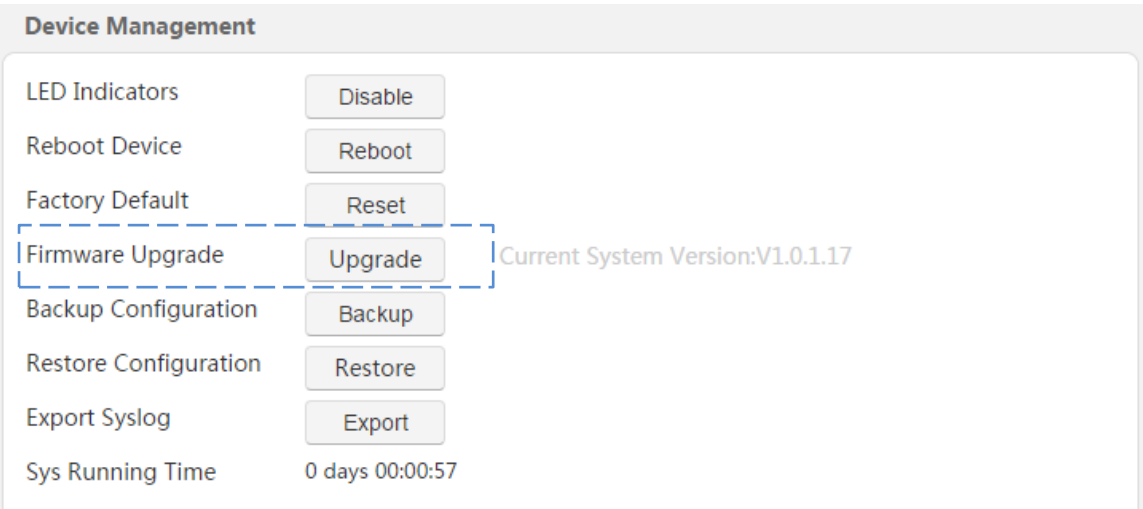

**Step 5** Select the firmware, and click **OK** on the pop-up window.

**--End**

### <span id="page-26-0"></span>**3.4.8 Backing up the Configuration**

If you find PA6 works properly with the current configuration, you can back up the configuration, so that you can restore it when required.

#### **Step 1** [Log in to the web UI of PA6,](#page-14-1) and click **Administration**.

```
Step 2 Move to Device Management part, and click Backup.
```
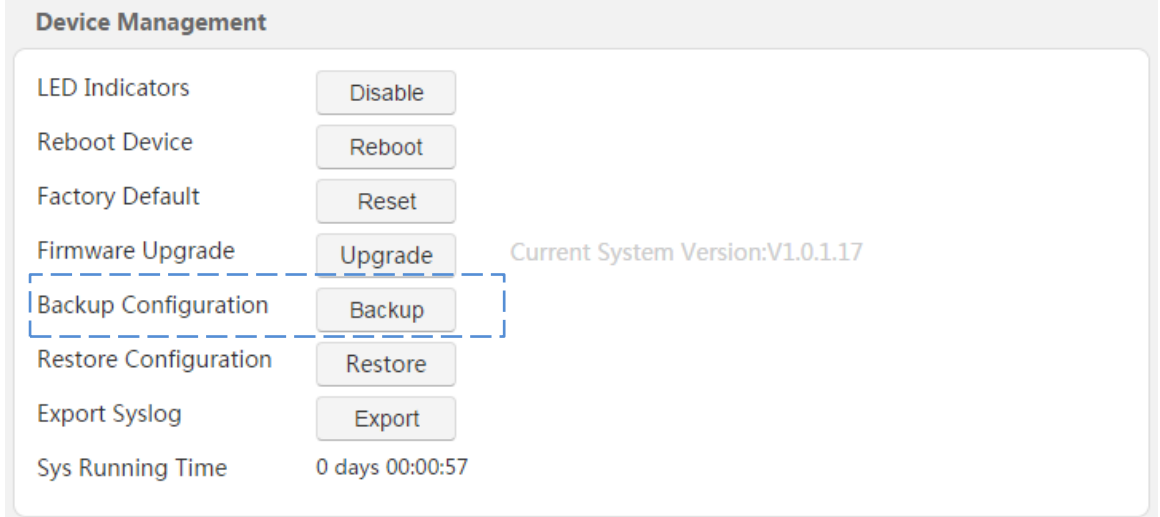

**Step 3** Click **OK** on the pop-up window.

```
Step 4 Save the file (with file extension .conf) to your host.
```
**--End**

### <span id="page-26-1"></span>**3.4.9 Restoring the Configuration**

If you have backed up a configuration of PA6, you can restore PA6 to the configuration when required. In this way, you do not need to configure the settings manually. Perform the following steps to restore the settings:

- **Step 1** [Log in to the web UI of PA6,](#page-14-1) and click **Administration**.
- **Step 2** Move to **Device Management** part, and click **Restore**.

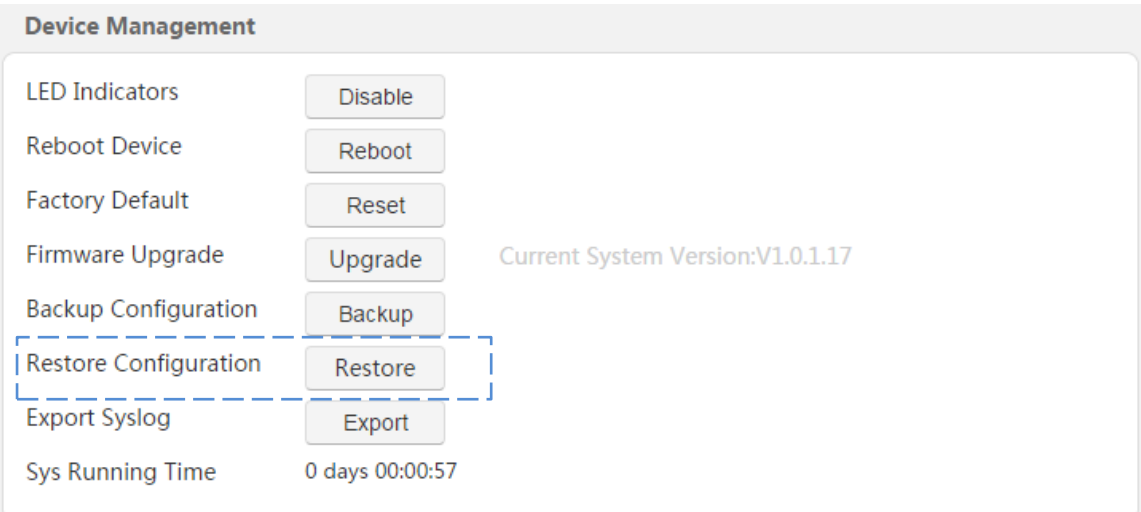

**Step 3** Select the backup file, and click **OK** on the pop-up window.

**--End**

### <span id="page-27-0"></span>**3.4.10 Exporting System Logs**

When encountering a problem, you can export the system logs and send them to Tenda technical support for troubleshooting.

**Step 1** [Log in to the web UI of PA6,](#page-14-1) and click **Administration**.

```
Step 2 Move to Device Management part, and click Export.
```

```
Device Management
LED Indicators
                            Disable
Reboot Device
                            Reboot
Factory Default
                            Reset
Firmware Upgrade
                                          Current System Version: V1.0.1.17
                           Upgrade
Backup Configuration
                           Backup
Restore Configuration
                           Restore
Export Syslog
                            Export
Sys Running Time
                        0 days 00:00:57
```
**Step 3** Click **OK** on the pop-up window.

**--End**

<span id="page-28-0"></span>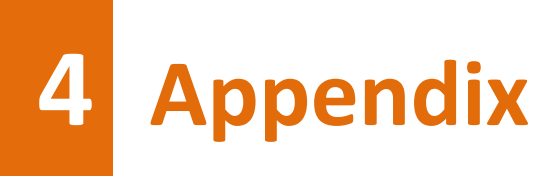

### <span id="page-28-1"></span>**4.1 Connecting a Computer to the WiFi Network**

A computer can connect to the WiFi network of the router only if it has a wireless network adapter.

#### <span id="page-28-2"></span>**Windows 8**

- **Step 1** Right-click **in the lower-right corner of the desktop.**
- **Step 2** Select the WiFi network of the router from the network list that appears.
- **Step 3** Follow the onscreen instruction to perform operation.

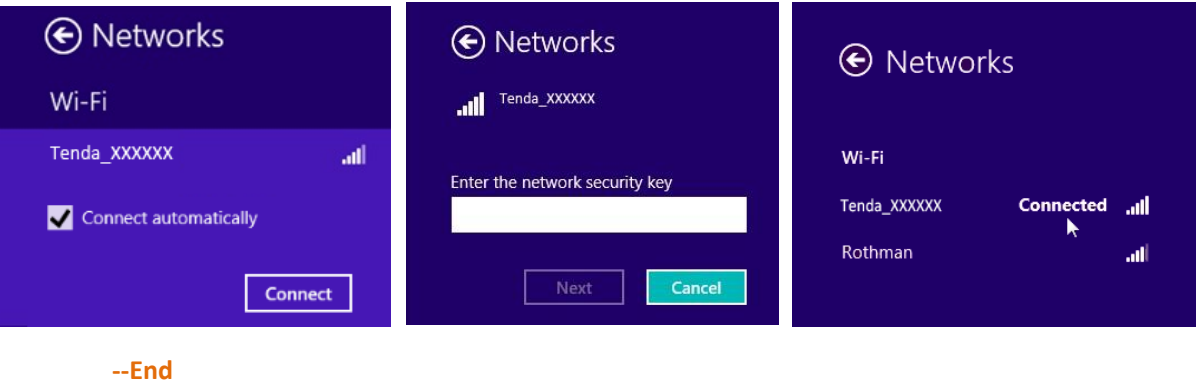

#### $\mathbb{Z}_{\text{NOTE}}$

- If you cannot find the  $\frac{1}{2}$  icon, move the cursor to the upper-right corner of the desktop, choose **Settings** > **Control Panel** > **Network and Internet** > **Network and Sharing Center**, click **Change adapter settings**, right-click **WiFi**, and choose **Disable**. Then, right-click **WiFi**, and choose **Enable**.
- If the WiFi network is not detected, check whether the Airplane mode is enabled.

#### <span id="page-28-3"></span>**Windows 7**

- **Step 1** Right-click  $\mathbf{d}^{\mathbf{d}}$  in the lower-right corner of the desktop.
- **Step 2** Select the WiFi network of the router from the network list that appears.
- **Step 3** Follow the onscreen instruction to perform operation.

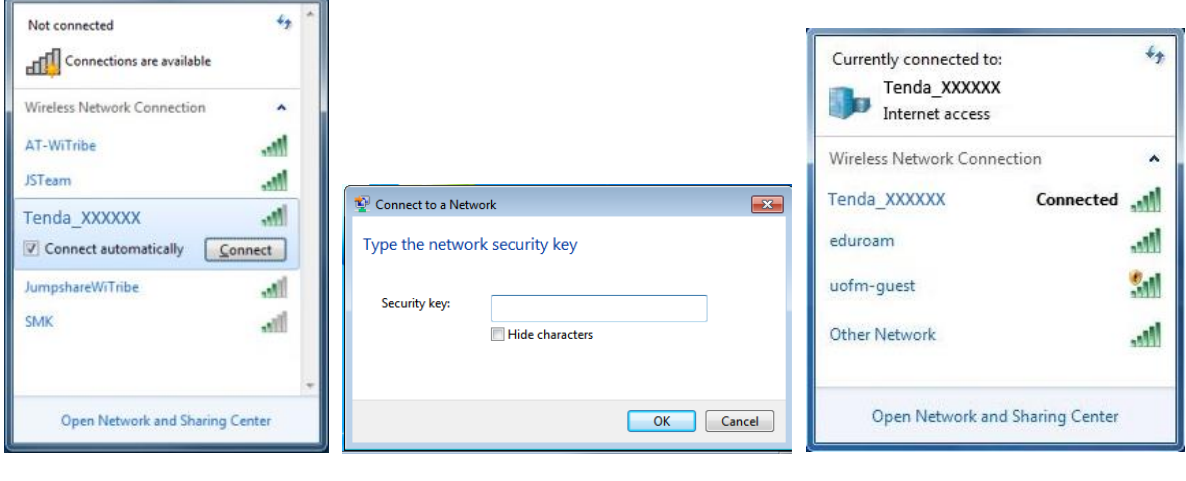

#### **--End**

### $\mathbb{Z}_{\text{NOTE}}$

- If you cannot find the icon, choose **Start** > **Control Panel** > **Network and Internet** > **Network and Sharing Center**, click **Change adapter settings**, right-click **Wireless Network Connection**, and choose **Disable**. Then, right-click **Wireless Network Connection**, and choose **Enable**.
- If the wireless network is not detected, click  $\overrightarrow{f}$  in the upper-right corner to refresh the list of wireless networks.

#### <span id="page-29-0"></span>**Windows XP**

- **Step 1** Click  $\frac{1}{2}$  in the lower-right corner of the desktop.
- **Step 2** Select the WiFi network from the list that appears.
- **Step 3** Follow the onscreen instructions to perform operations.

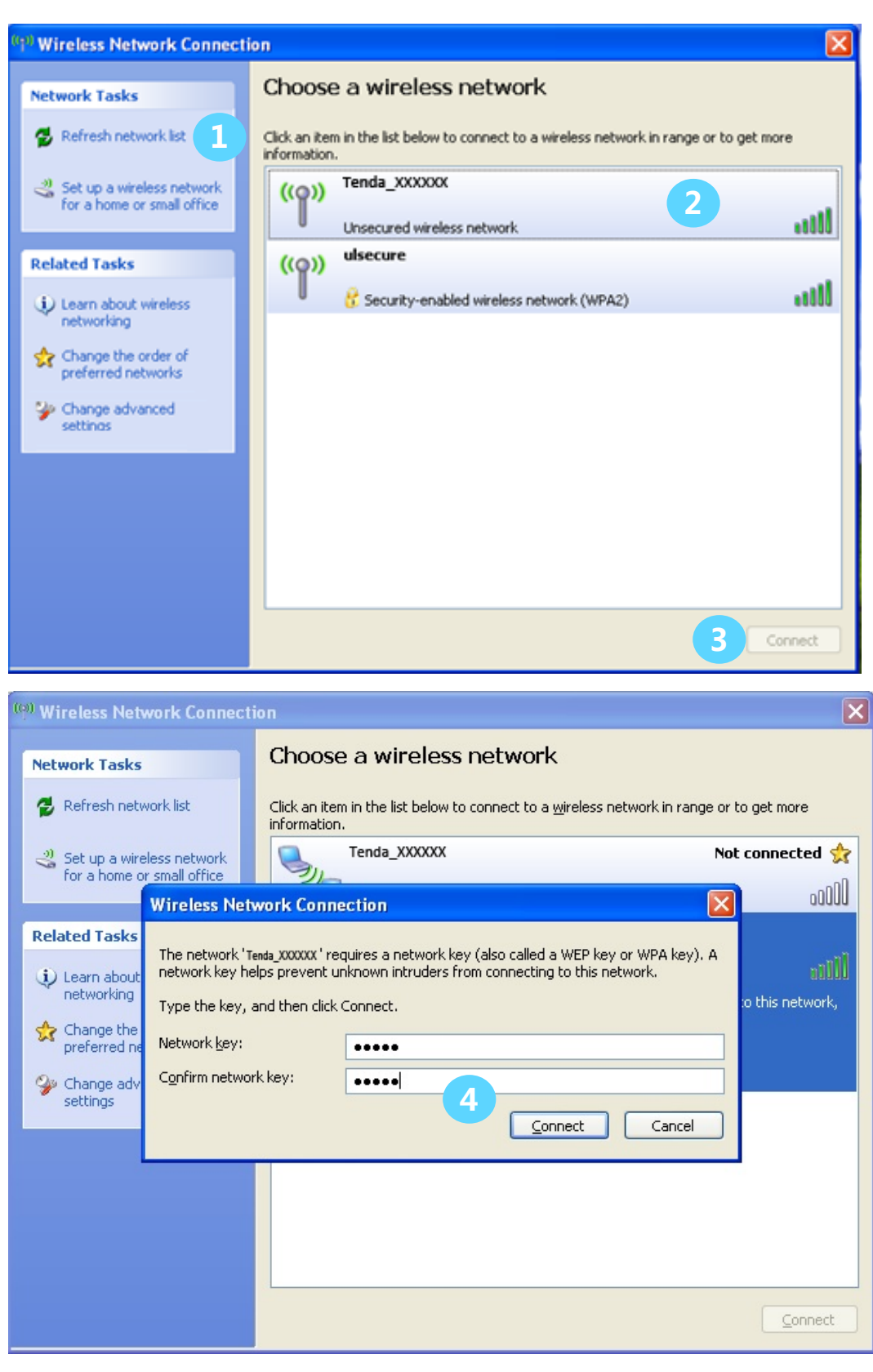

**--End**

If the computer is connected to the network, **Connected** appears.

### <span id="page-31-0"></span>**4.2 Configuring the Computer**

Perform the configuration procedure corresponding to [Windows 8,](#page-31-1) [Windows 7,](#page-32-0) or [Windows XP,](#page-34-0) depending on your OS. A computer installed with a wired network adapter is used as an example to describe the procedures. The procedures for configuring computers installed with a wireless network adapter are similar to these procedures.

#### <span id="page-31-1"></span>**Windows 8**

**Step 1** Right-click **in** the lower-right corner of the desktop and choose **Open Network and Sharing Center**.

| Troubleshoot problems           |           |
|---------------------------------|-----------|
| Open Network and Sharing Center |           |
|                                 | 1/24/2016 |

**Step 2** Click **Ethernet and then Properties**.

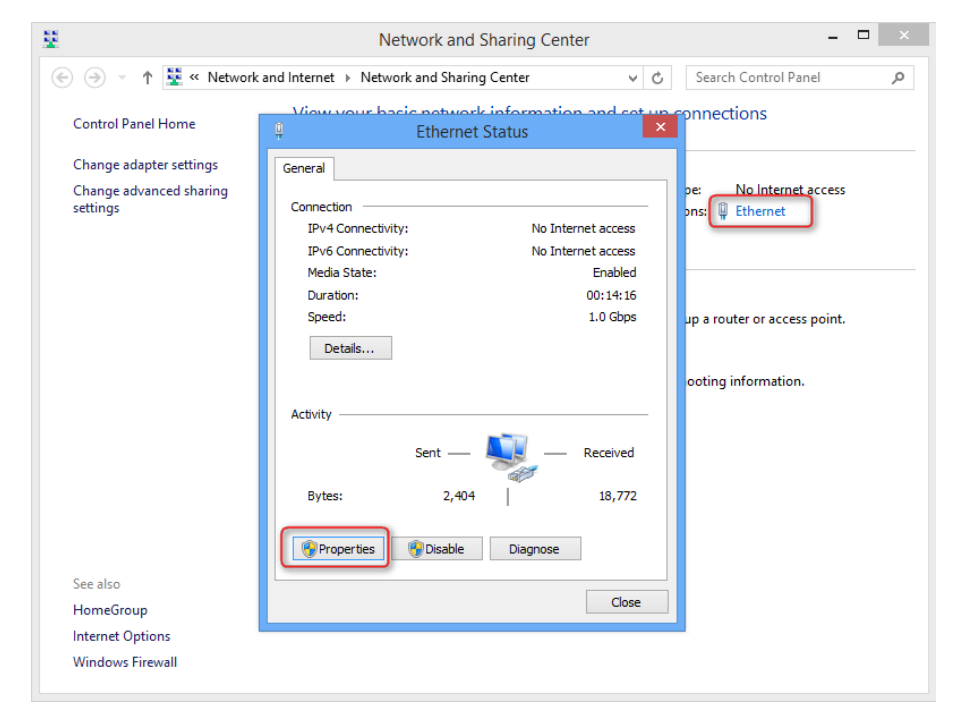

**Step 3** Double-click **Internet Protocol Version 4 (TCP/IPv4)**.

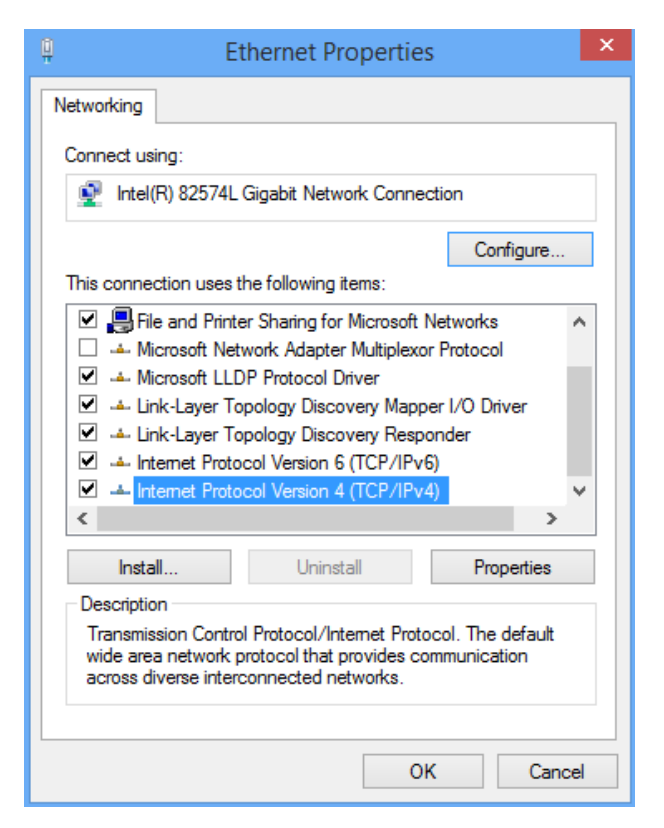

**Step 4** Select **Obtain an IP address automatically** and **Obtain DNS server address automatically**, and click **OK**.

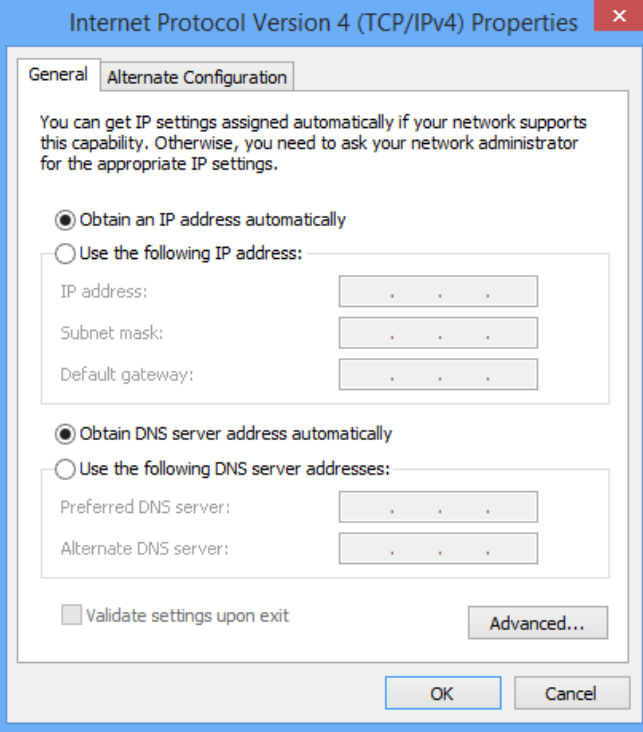

**Step 5** Click **OK** in the **Ethernet Properties** window.

**---End**

#### <span id="page-32-0"></span>**Windows 7**

**Step 1** Click in the lower-right corner of the desktop and choose Open Network and Sharing Center.

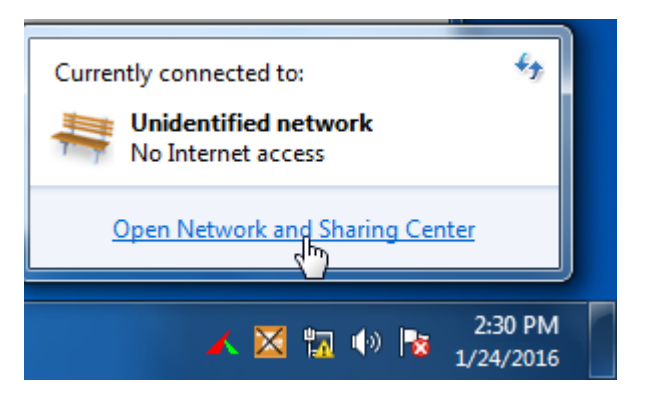

**Step 2** Click **Local Area Connection and then Properties**.

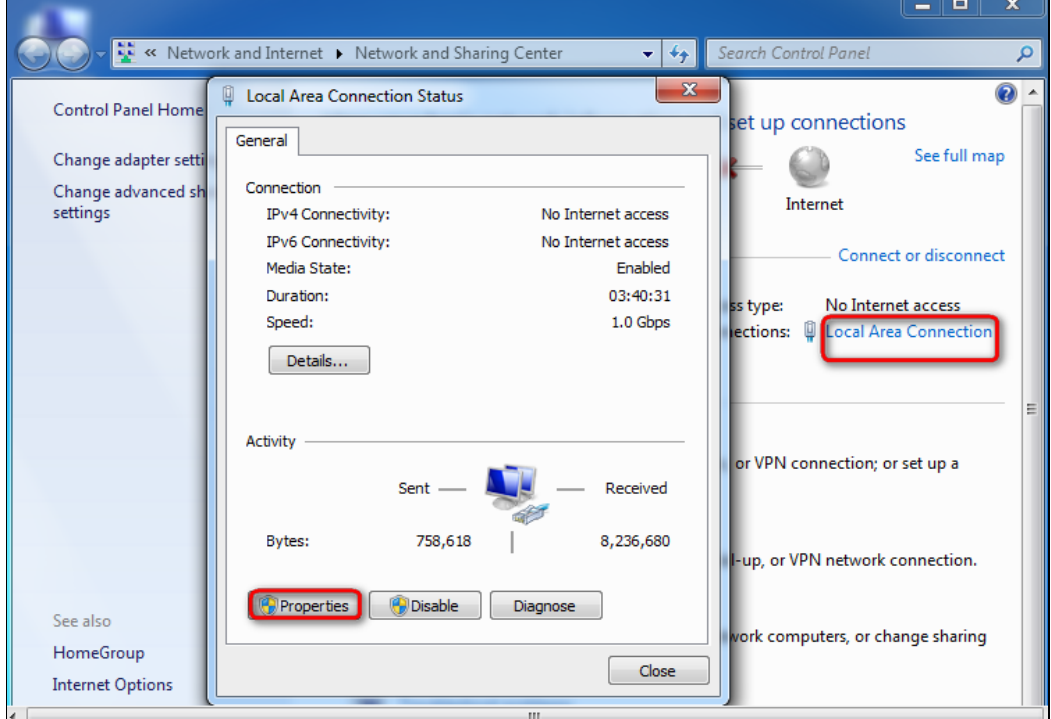

**Step 3** Double-click **Internet Protocol Version 4 (TCP/IPv4)**.

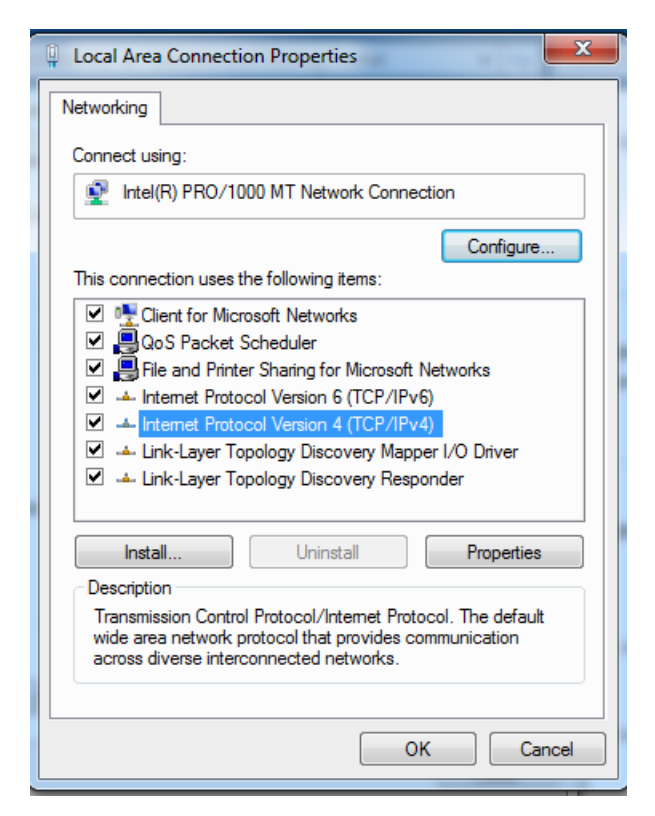

**Step 4** Select **Obtain an IP address automatically** and **Obtain DNS server address automatically**, and click **OK**.

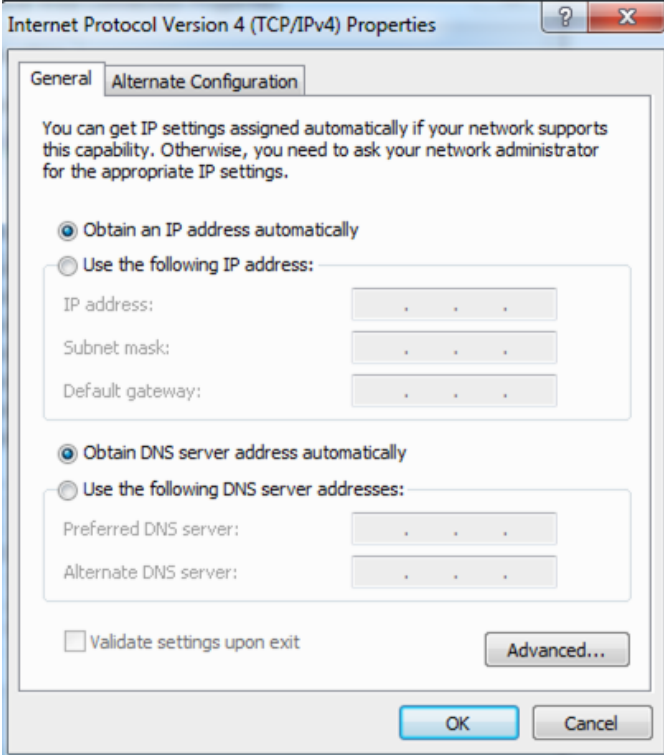

**Step 5** Click **OK** in the **Local Area Connection Properties** window.

**---End**

#### <span id="page-34-0"></span>**Windows XP**

**Step 1** Right-click **My Network Places** on the desktop and choose **Properties**.

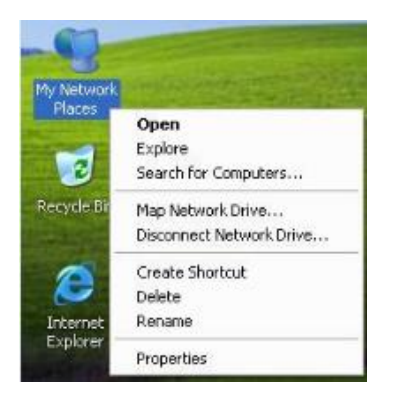

**Step 2** Right-click **Local Area Connection and choose Properties**.

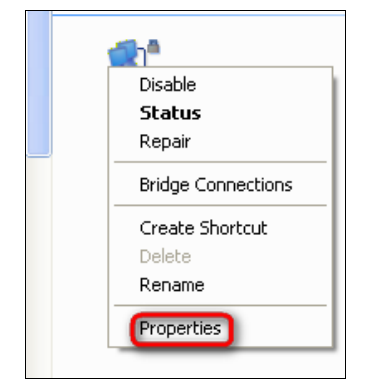

**Step 3** Double-click **Internet Protocol (TCP/IP)**.

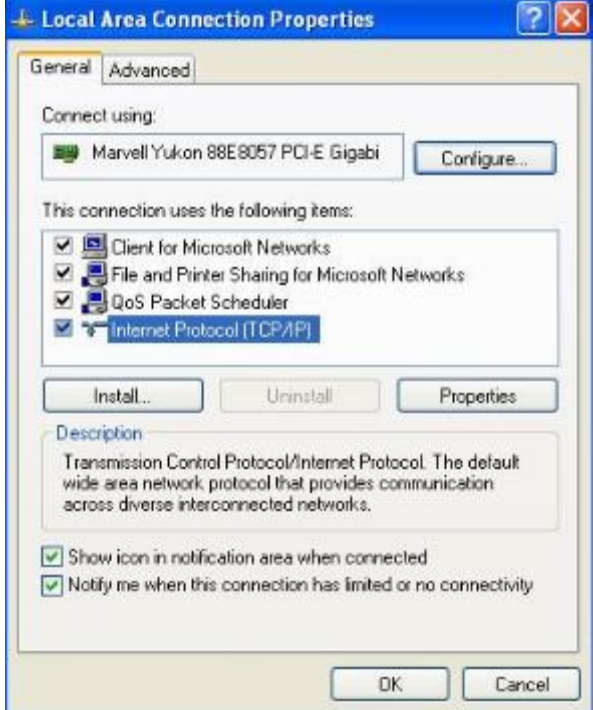

**Step 4** Select **Obtain an IP address automatically** and **Obtain DNS server address automatically**, and click **OK**.

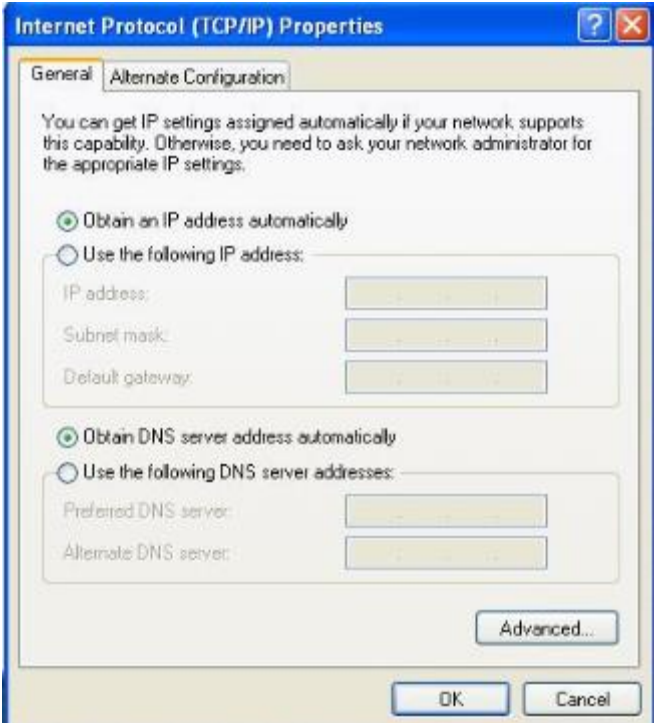

**Step 5** Click **OK** in the Local Area Connection Properties window.

**---End**

### <span id="page-36-0"></span>**4.3 FAQ**

**Q1: I cannot access the Internet after finishing the operations described in Installing the devices, what should I do?**

#### **A1: Use the following method to troubleshoot the fault.**

- Verify that your wireless router, P3, and PA6 are connected properly.
- Verify that your router can access the internet normally. If not, please check the settings of your router.
- Verify that your computer has been set to obtain an IP address automatically. Please refer to [Configuring](#page-31-0) [Your computer](#page-31-0) for details.
- Observe the PLC LED indicators on P3 and PA6, and verify that they turn solid. Or log in to the web UI of PA6, choose **Powerline**, and locate the **PLC Device List** part, and verify that P3 is listed.
- Try using the pair button to pair PA6 and P3. Please refer to Securing [Your Powerline Network](#page-12-0) if you don't know how to use pair button.

#### **Q2: Can a single P3 establish a Powerline network?**

**A2:** No. A minimum of two P3 are required. One should be connected to a modem or router, the other to a client such as a computer.

#### **Q3: Can a PA6 be used without a P3?**

A3: Yes. A single PA6 can be used as an access point which should be connected to a modem or router via an Ethernet cable. However, one single PA6 cannot extend the internet connection through powerline.

#### **Q4: Should all powerline adapters be in a same electrical circuit?**

A4: Yes. You should plug the powerline adapters into the wall receptacles in a same electric circuit if you want to create a powerline network.

#### **Q5: How to pair two adapters?**

**A5:** Perform the following steps:

- 1. Plug one adapter into a wall receptacle, and plug the other adapter into another wall receptacle nearby.
- 2. Press the pair button on the first adapter. The PLC LED indicator blinks.
- 3. Press the pair button on the second adapter. The PLC LED indicator blinks.

<span id="page-37-0"></span>When the PLC LED indicators on both adapters turn solid on, they succeed in pairing with each other.

### **4.4 Safety and Emission Statement**

 $\epsilon$ 

#### **CE Mark Warning**

This is a Class B product. In a domestic environment, this product may cause radio interference, in which case the user may be required to take adequate measures.

This equipment should be installed and operated with minimum distance 20cm between the radiator & your body.

NOTE: (1) The manufacturer is not responsible for any radio or TV interference caused by unauthorized modifications to this equipment. (2) To avoid unnecessary radiation interference, it is recommended to use a shielded RJ45 cable.

#### **Declaration of Conformity**

Hereby, SHENZHEN TENDA TECHNOLOGY CO. LTD. declares that the radio equipment type PA6 is in compliance with Directive 2014/53/EU.

The full text of the EU declaration of conformity is available at the following internet address: http://www.tendacn.com/en/service/page/ce.html

Operate Frequency:

2.4G: EU/2400-2483.5MHz (CH1-CH13)

EIRP Power (Max.):

2.4GHz: 19.93dBm

Software Version: V1.0.1.11

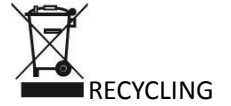

This product bears the selective sorting symbol for Waste electrical and electronic equipment (WEEE). This means that this product must be handled pursuant to European directive 2012/19/EU in order to be recycled or dismantled to minimize its impact on the environment.

User has the choice to give his product to a competent recycling organization or to the retailer when he buys a new electrical or electronic equipment.

-for PLUGGABLE EQUIPMENT, the socket-socket shall be installed near the equipment and Shall be easily accessible.

#### **FCC Statement**

This device complies with Part 15 of the FCC Rules. Operation is subject to the following two conditions: (1) This device may not cause harmful interference, and (2) this device must accept any interference received, including interference that may cause undesired operation.

This equipment has been tested and found to comply with the limits for a Class B digital device, pursuant to Part 15 of the FCC Rules. These limits are designed to provide reasonable protection against harmful interference in a residential installation. This equipment generates, uses and can radiate radio frequency energy and, if not installed and used in accordance with the instructions, may cause harmful interference to radio communications. However, there is no guarantee that interference will not occur in a particular installation. If this equipment does cause harmful interference to radio or television reception, which can be determined by turning the equipment off and on, the user is encouraged to try to correct the interference by one of the following measures:

- Reorient or relocate the receiving antenna.
- Increase the separation between the equipment and receiver.

— Connect the equipment into an socket on a circuit different from that to which the receiver is connected.

— Consult the dealer or an experienced radio/TV technician for help.

FCC Caution: Any changes or modifications not expressly approved by the party responsible for compliance could void the user's authority to operate this equipment.

This transmitter must not be co-located or operating in conjunction with any other antenna or transmitter. The manufacturer is not responsible for any radio or TV interference caused by unauthorized modifications to this equipment.

#### Radiation Exposure Statement

This equipment complies with FCC radiation exposure limits set forth for an uncontrolled environment. This equipment should be installed and operated with minimum distance 20cm between the radiator & your body. NOTE: (1) The manufacturer is not responsible for any radio or TV interference caused by unauthorized modifications to this equipment. (2) To avoid unnecessary radiation interference, it is recommended to use a shielded RJ45 cable.

# FAL